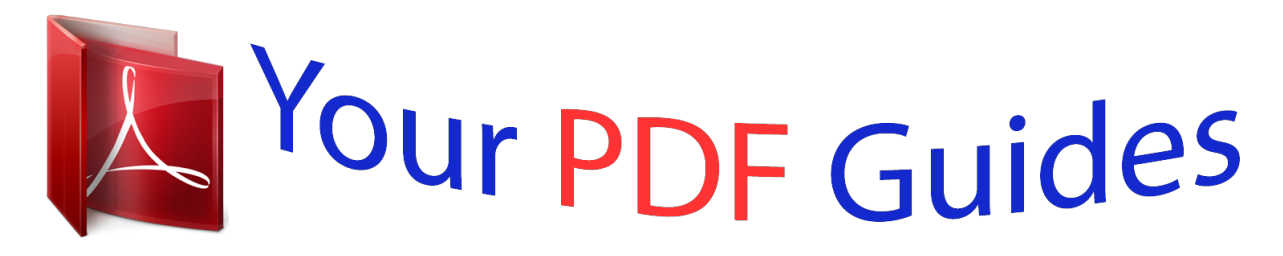

You can read the recommendations in the user guide, the technical guide or the installation guide for ASUS P8B75-V. You'll find the answers to all your questions on the ASUS P8B75-V in the user manual (information, specifications, safety advice, size, accessories, etc.). Detailed instructions for use are in the User's Guide.

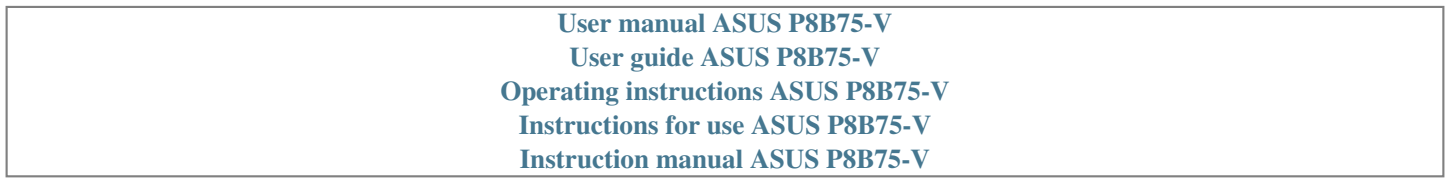

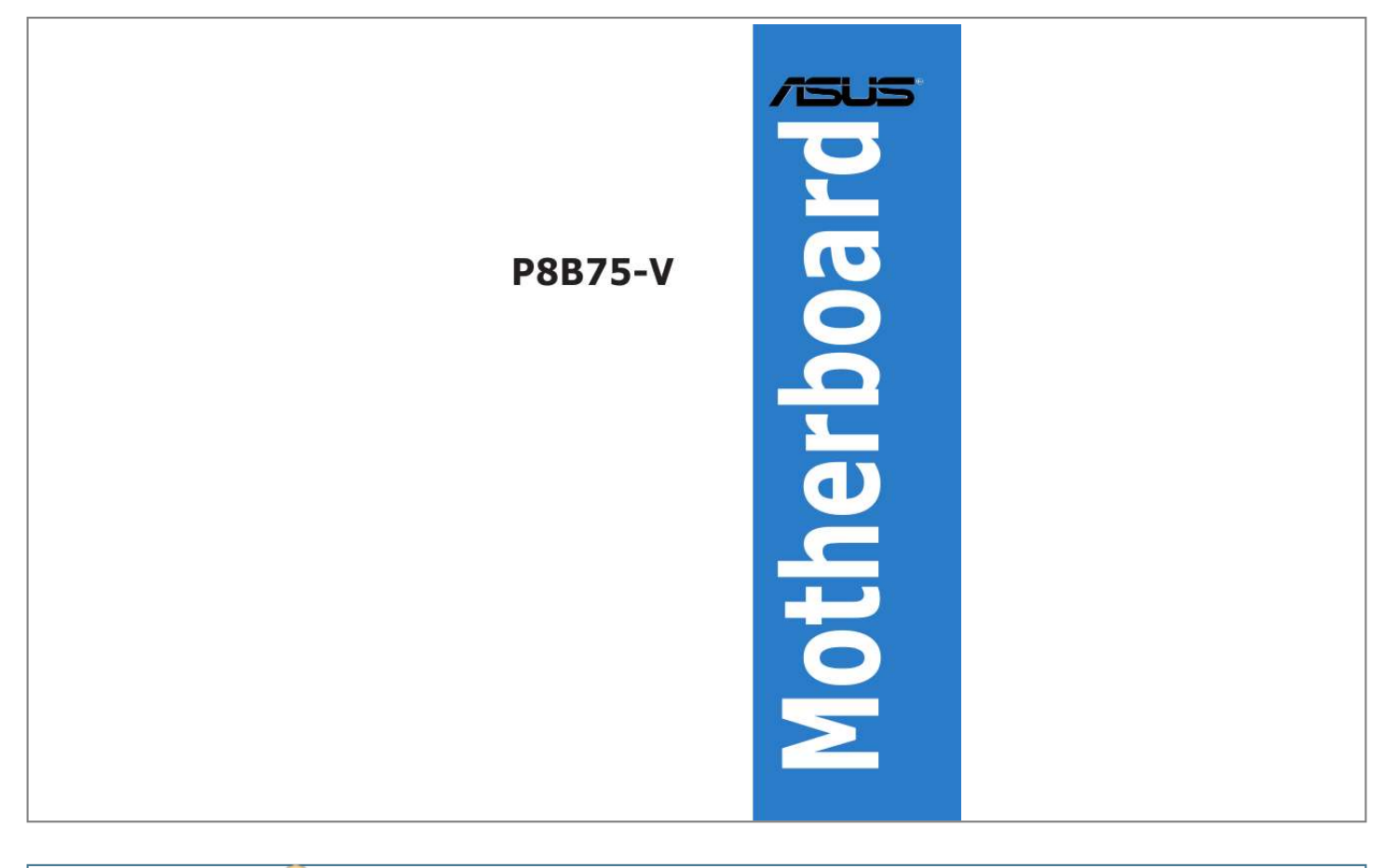

[You're reading an excerpt. Click here to read official ASUS P8B75-V](http://yourpdfguides.com/dref/4350696) [user guide](http://yourpdfguides.com/dref/4350696) <http://yourpdfguides.com/dref/4350696>

### *Manual abstract:*

*@@@@SPECIFICATIONS AND INFORMATION CONTAINED IN THIS MANUAL ARE FURNISHED FOR INFORMATIONAL USE ONLY, AND ARE SUBJECT TO CHANGE AT ANY TIME WITHOUT NOTICE, AND SHOULD NOT BE CONSTRUED AS A COMMITMENT BY ASUS. ASUS ASSUMES NO RESPONSIBILITY OR LIABILITY FOR ANY ERRORS OR INACCURACIES THAT MAY APPEAR IN THIS MANUAL, INCLUDING THE PRODUCTS AND SOFTWARE DESCRIBED IN IT. Products and corporate names appearing in this manual may or may not be registered trademarks or copyrights of their respective companies, and are used only for identification or explanation and to the owners' benefit, without intent to infringe. Offer to Provide Source Code of Certain Software This product may contain copyrighted software that is licensed under the General Public License ("GPL") and under the Lesser General Public License Version ("LGPL"). @@@@Legal Compliance Dept. @@@@ASUSTeK is eager to duly provide complete source code as required under various Free Open Source Software licenses. If however you encounter any problems in obtaining the full corresponding source code we would be much obliged if you give us a notification to the email address gpl@asus.com, stating the product and describing the problem (please do NOT send large attachments such as source code archives etc to this email address). ii Contents Safety information. .*

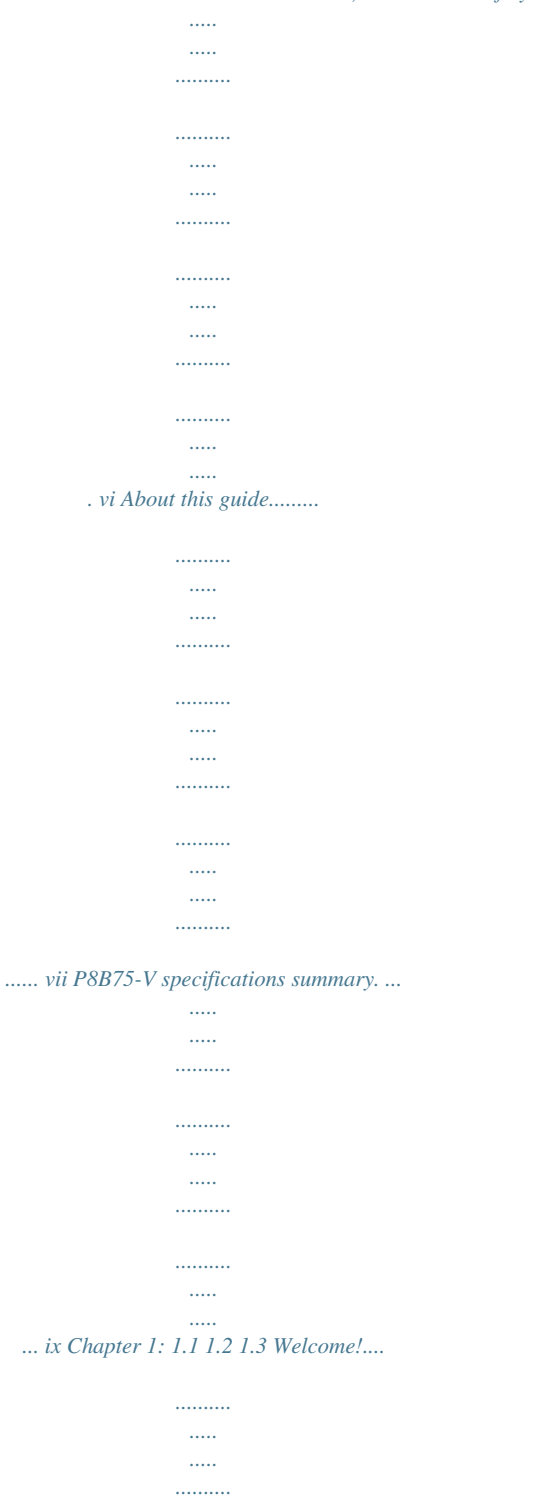

*..........*

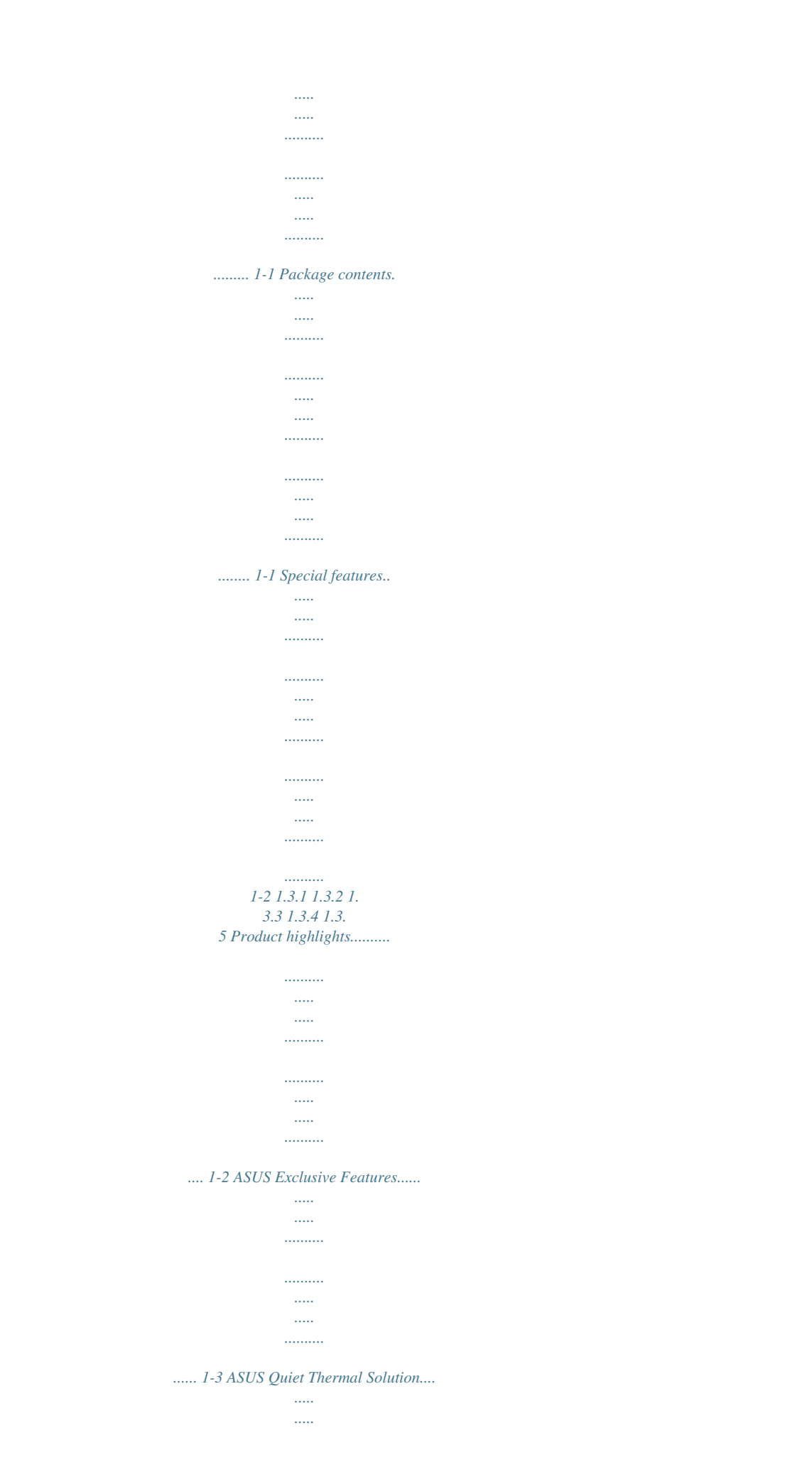

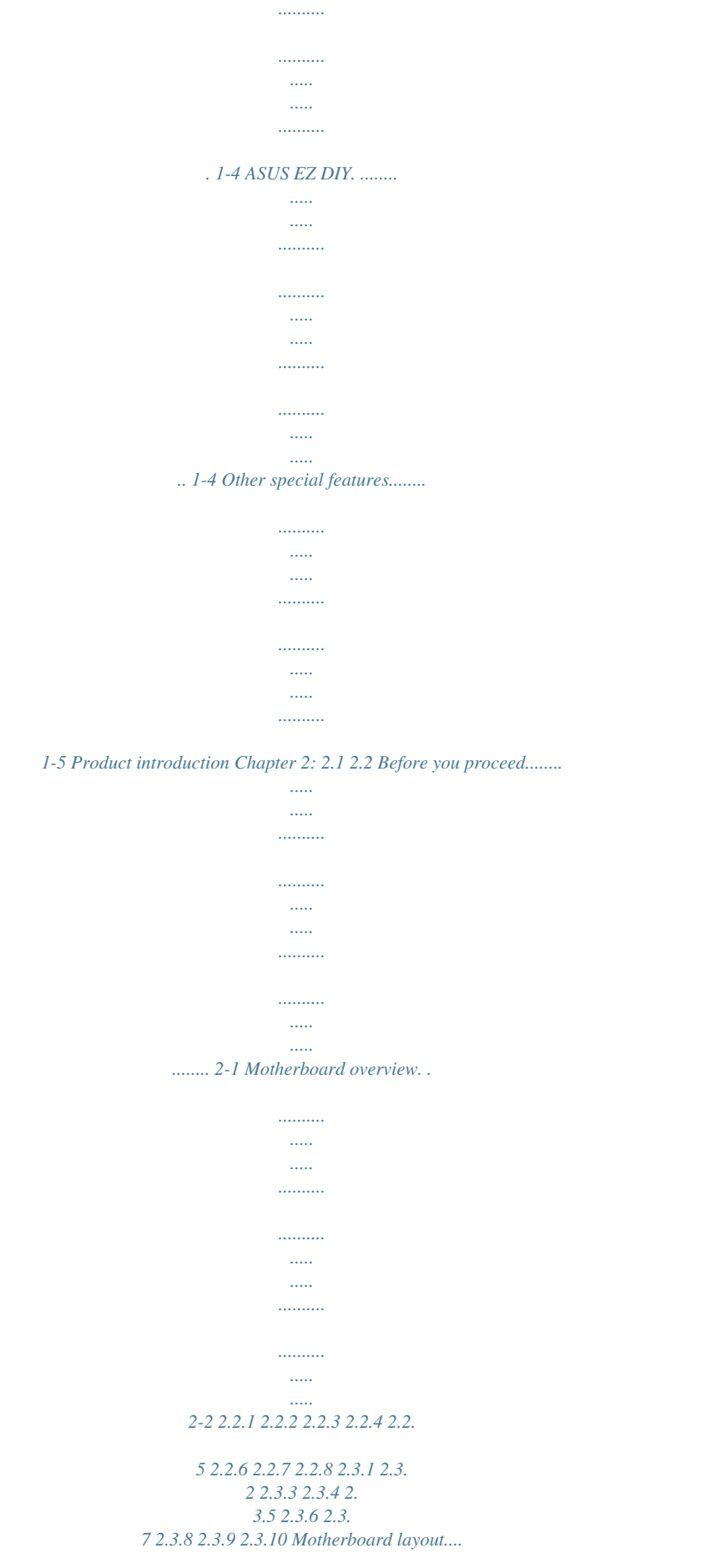

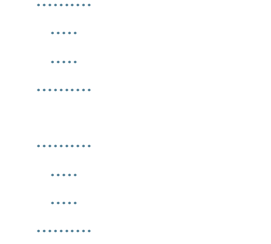

# ........ 2-2 Central Processing Unit (CPU)..

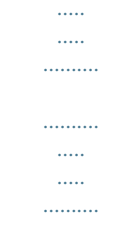

### .. 2-4 System memory........

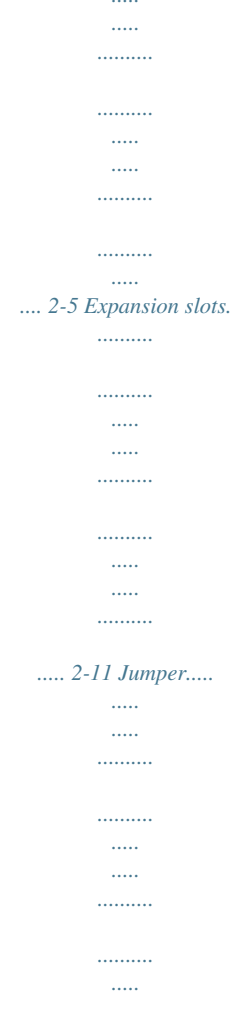

## $\sim$   $\sim$

# 

## .... 2-13 Onboard switches......

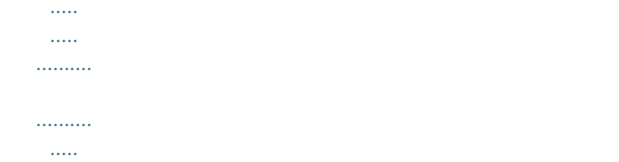

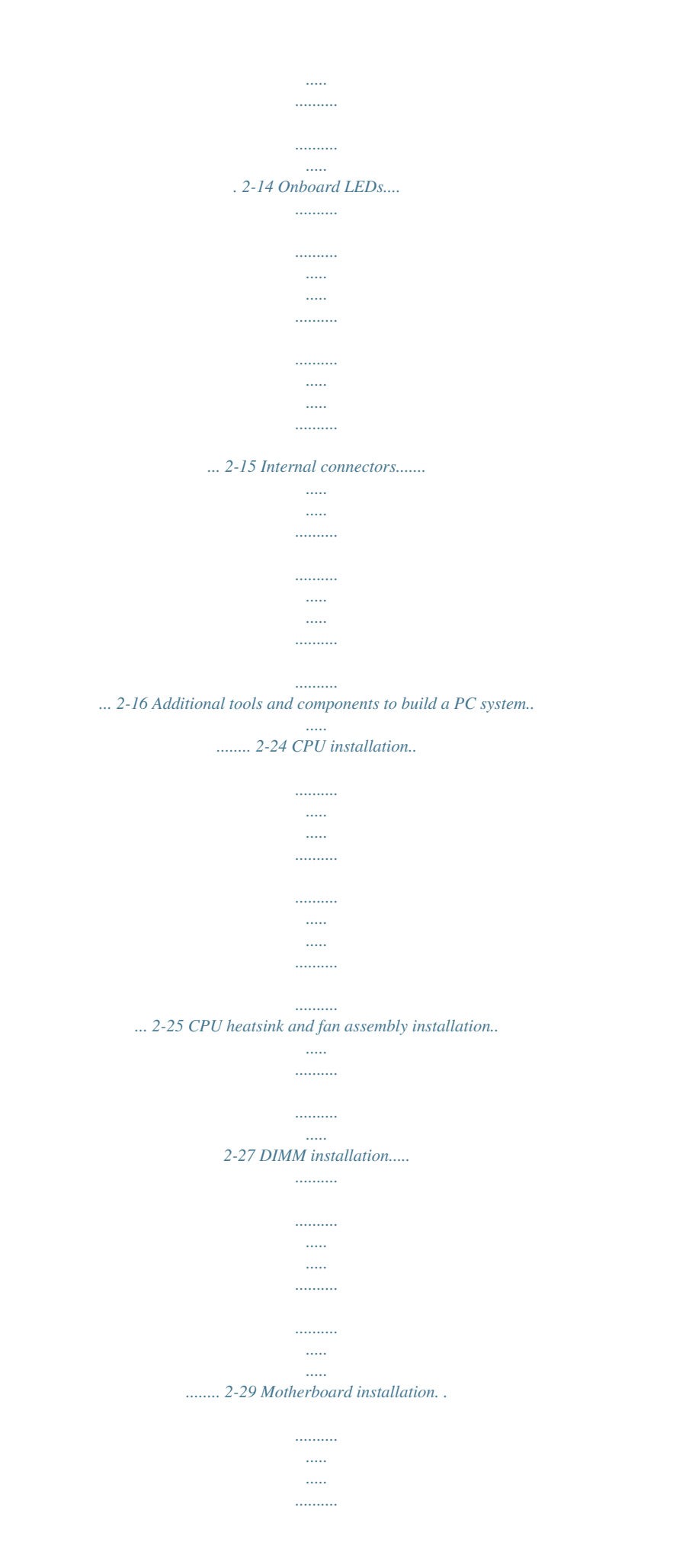

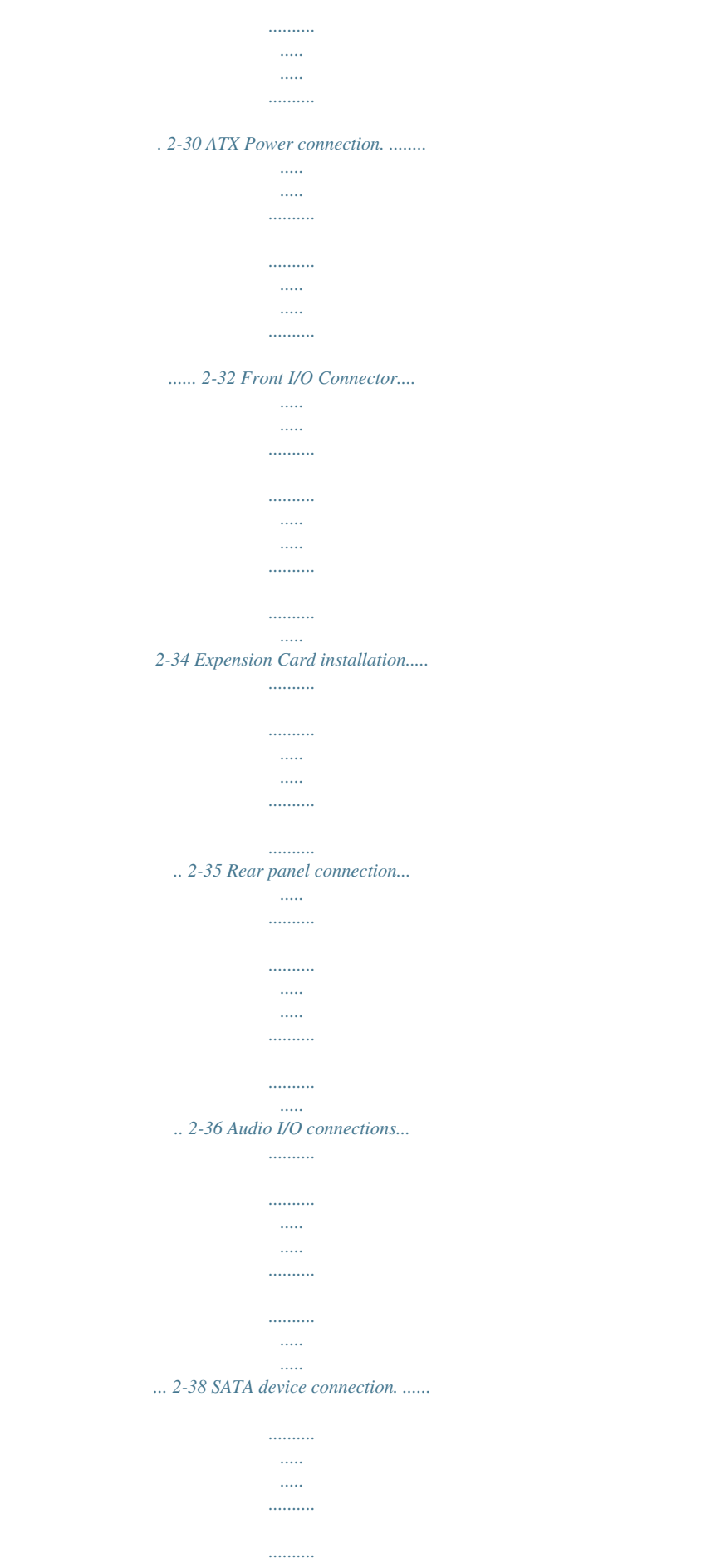

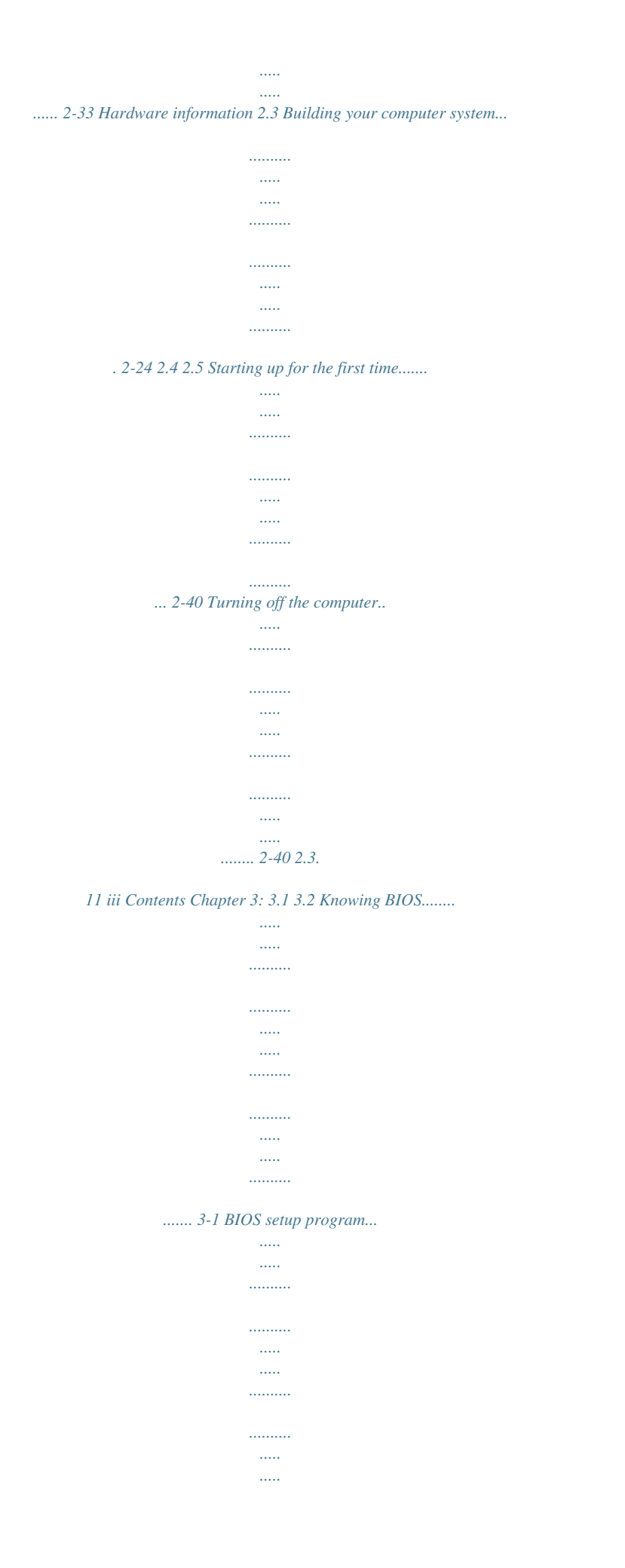

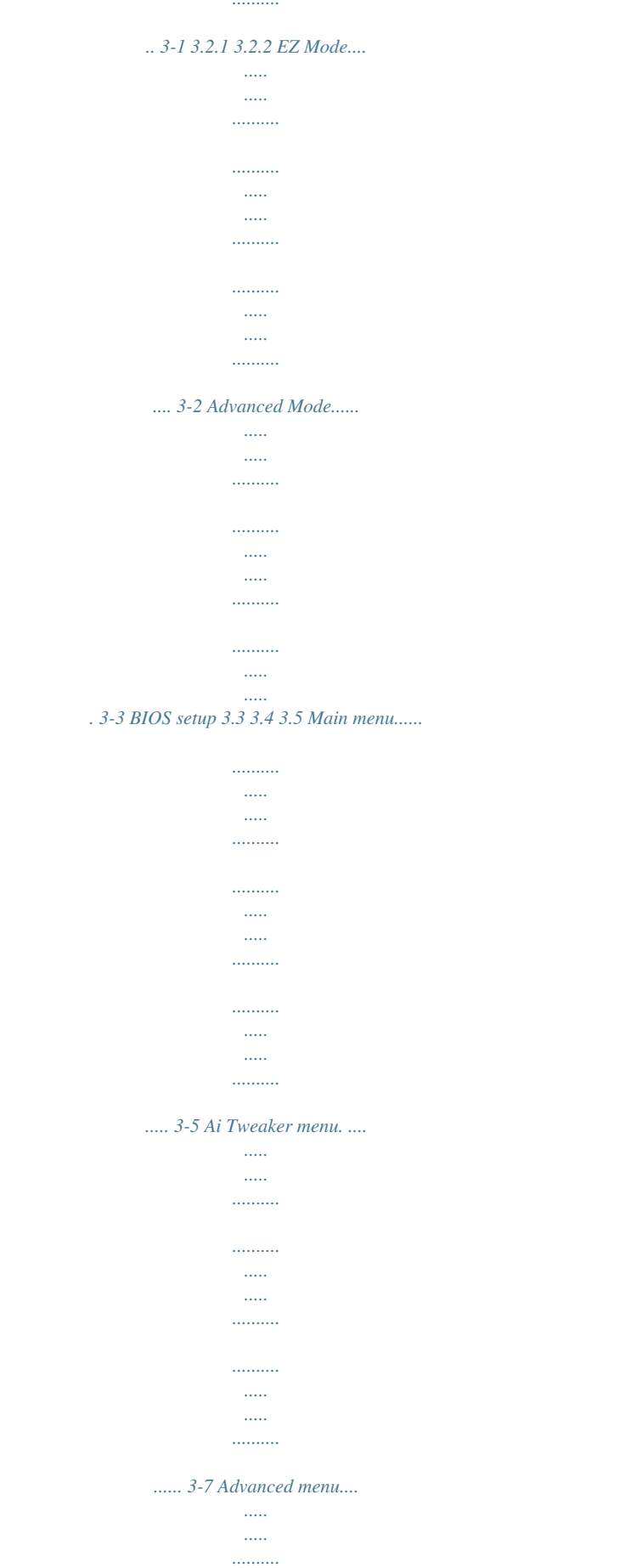

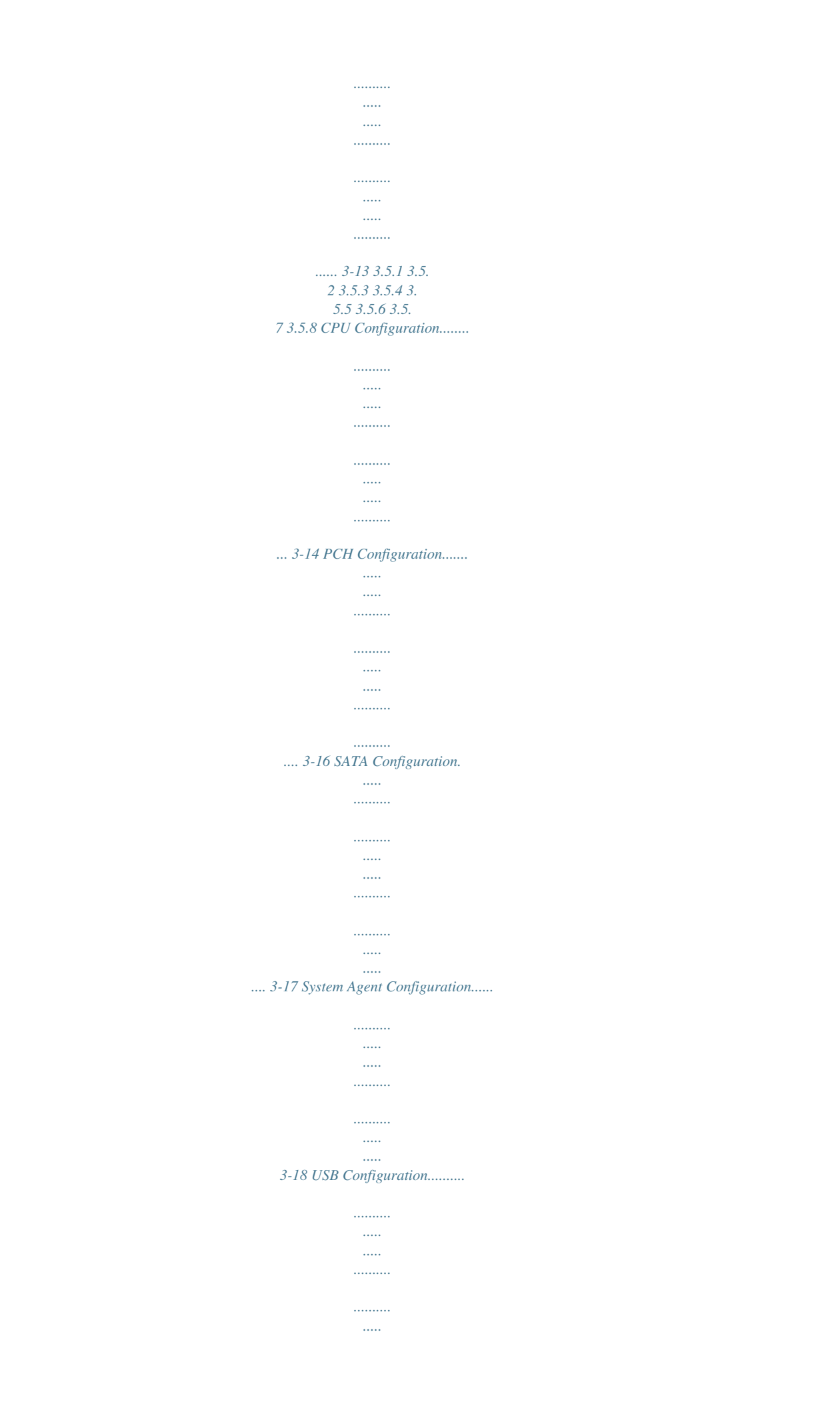

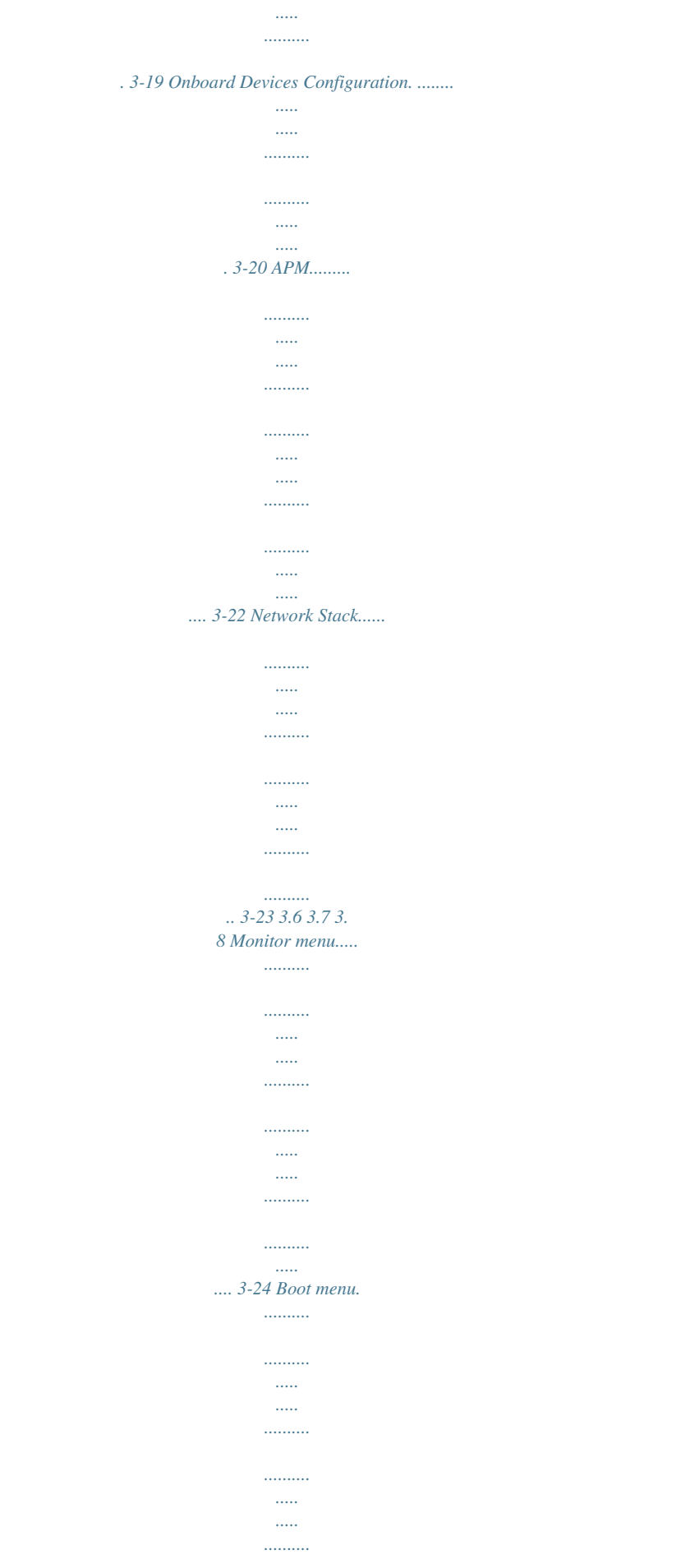

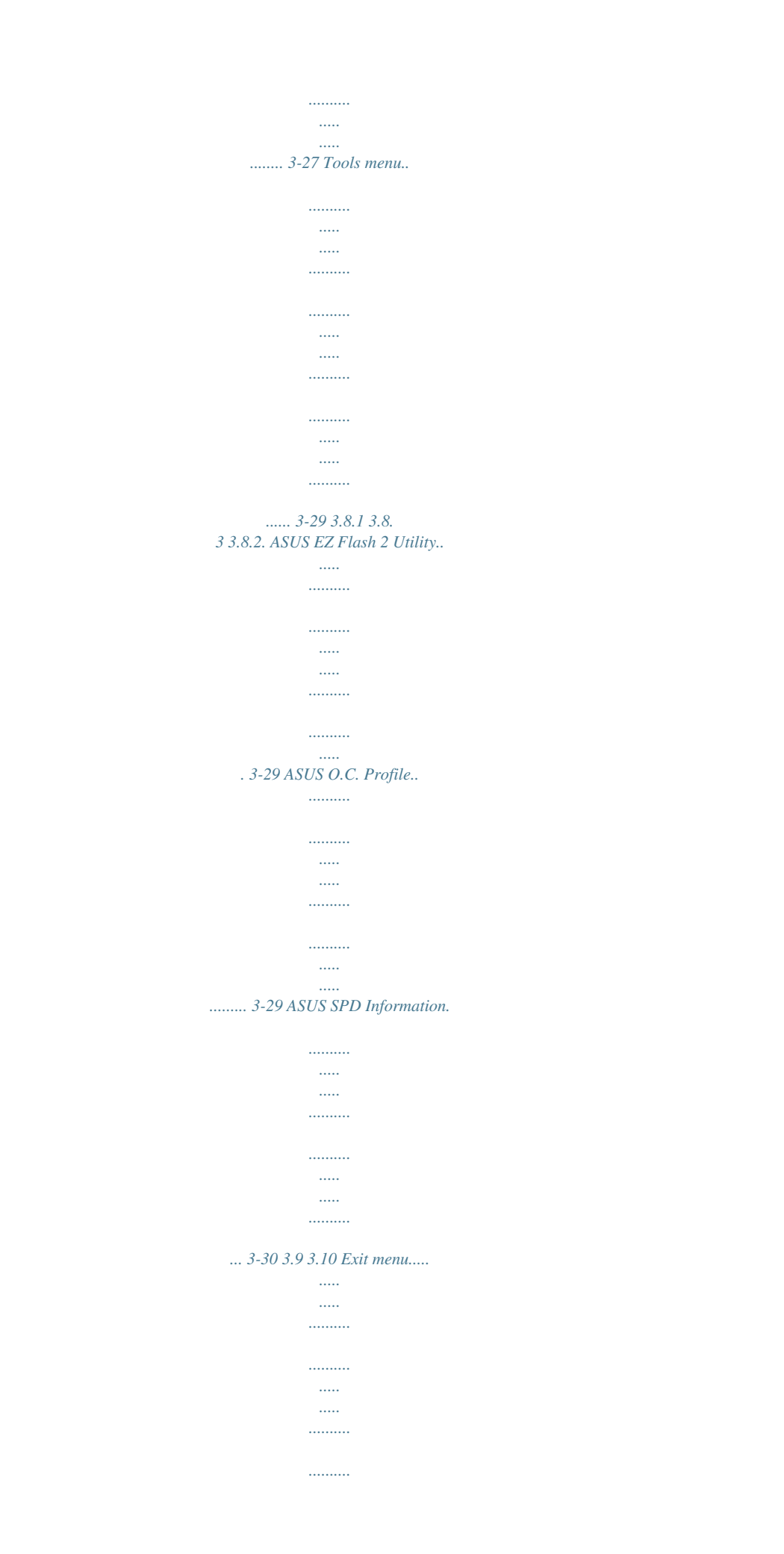

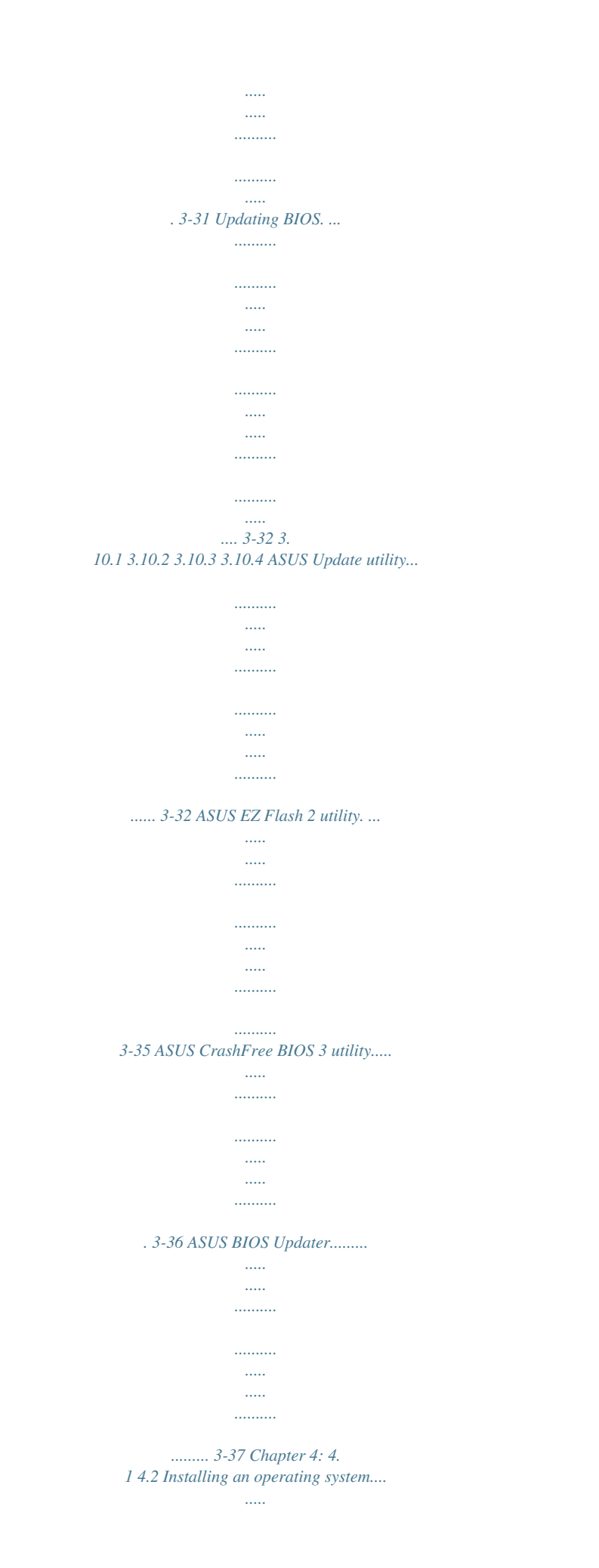

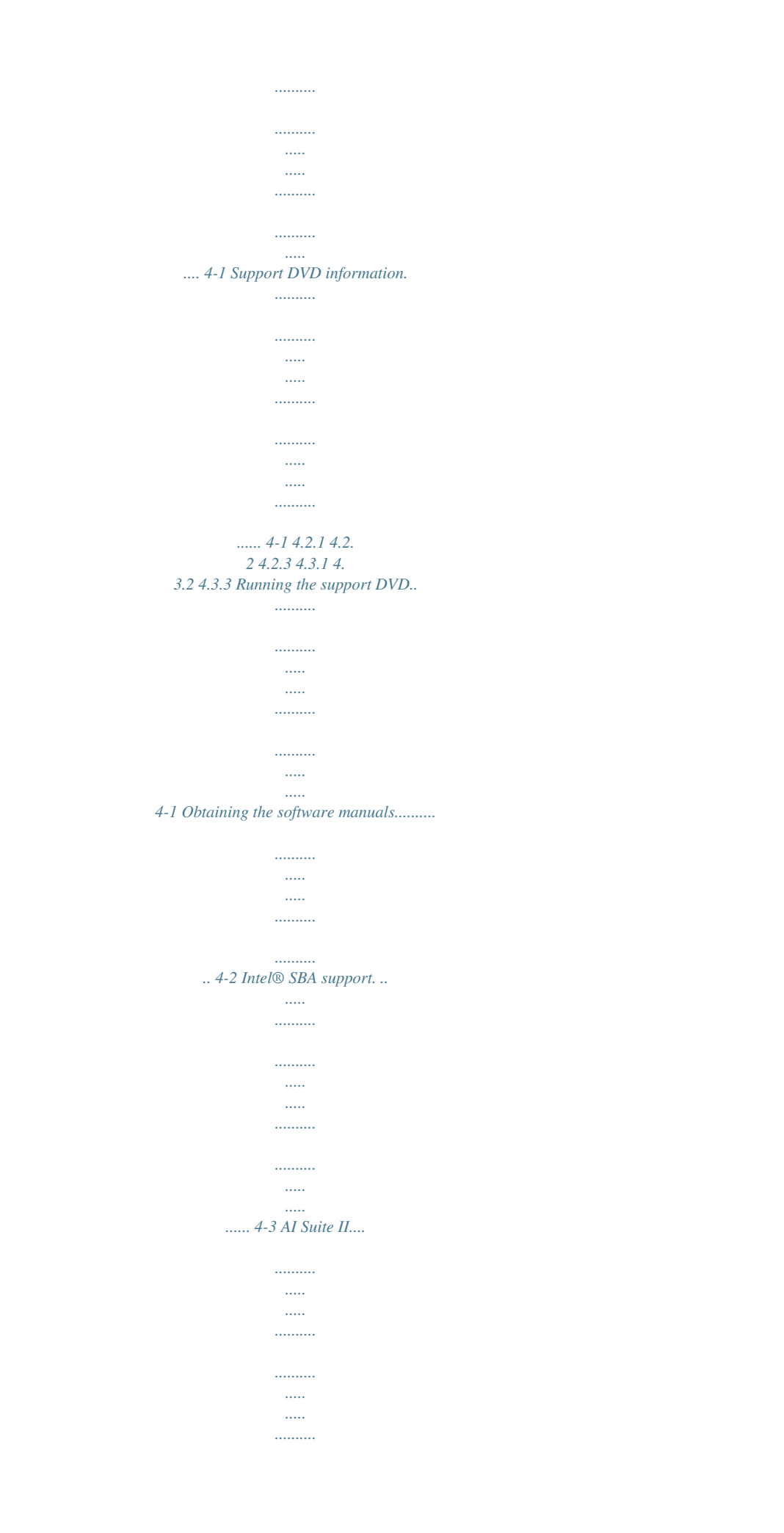

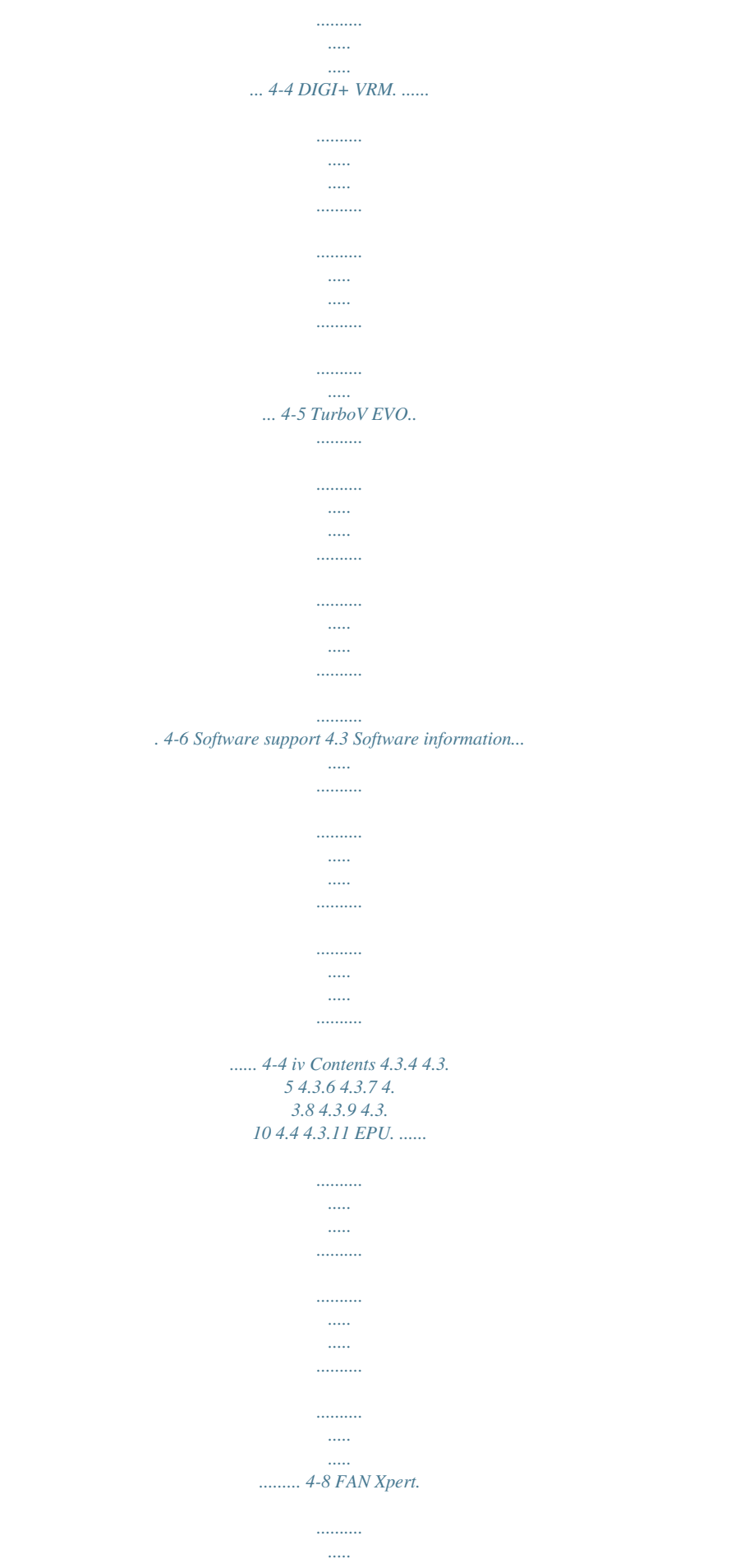

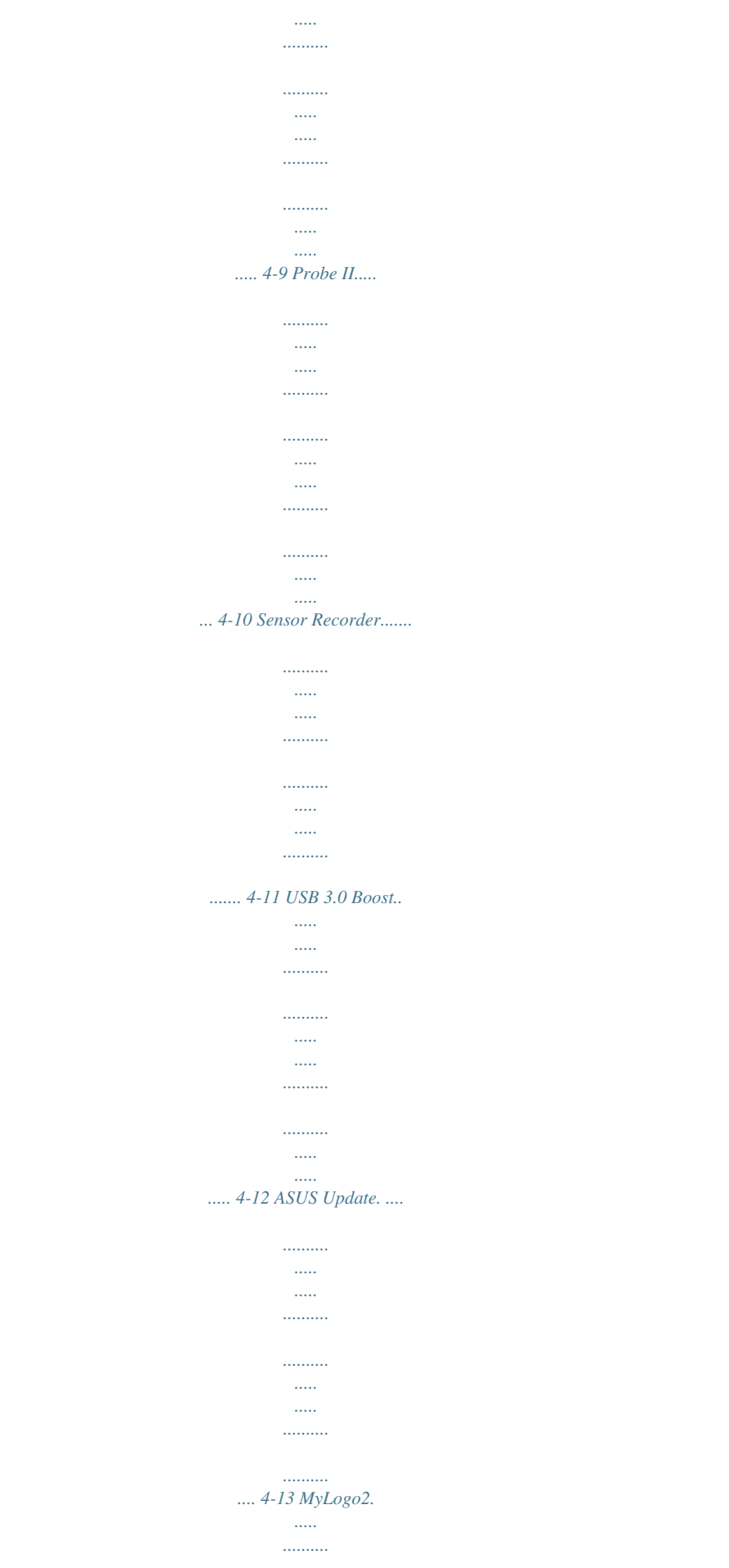

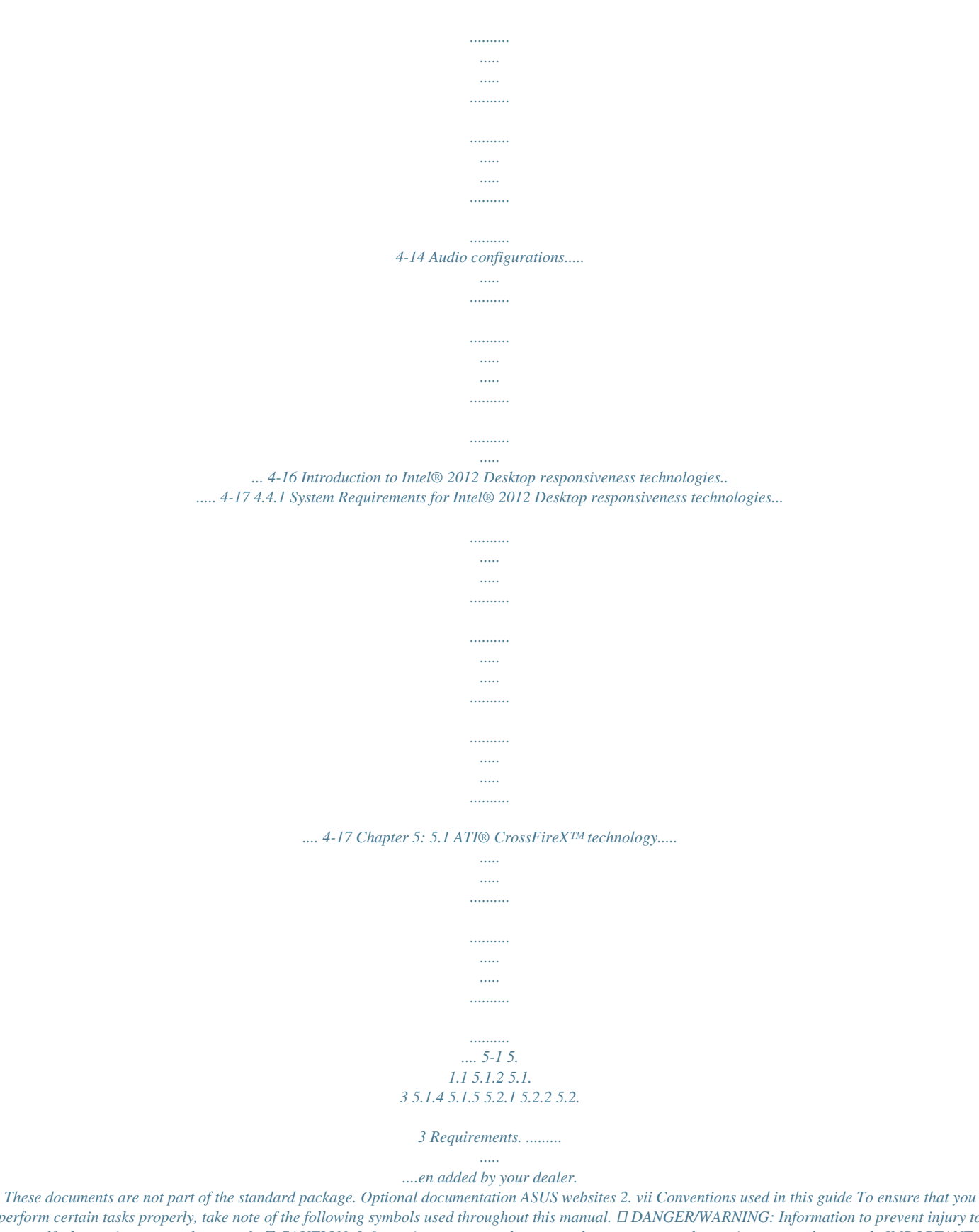

*perform certain tasks properly, take note of the following symbols used throughout this manual. DANGER/WARNING: Information to prevent injury to yourself when trying to complete a task. CAUTION: Information to prevent damage to the components when trying to complete a task. IMPORTANT: Instructions that you MUST follow to complete a task. NOTE: Tips and additional information to help you complete a task. Typography Bold text Indicates a menu or an item to select. Used to emphasize a word or a phrase. Italics <Key> Keys enclosed in the less-than and greater-than sign means �� �������������������������������������� that you must press the enclosed key.*

*Example: <Enter> means that you must press the Enter or �� ����������� Return key. <Key1> + <Key2> + <Key3> If you must press two or*

*more keys simultaneously, the key names are linked with a plus sign (+). Example: <Ctrl> + <Alt> + <Del> viii P8B75-V specifications summary CPU LGA1155 om 80MHz up to 300MHz at 0.1MHz increment Overclocking Protection: - ASUS C.P.R.(CPU Parameter Recall) (continued on the next page) ASUS exclusive overclocking features P8B75-V specifications summary Back panel I/O ports 1 x PS/2 keyboard port 1 x PS/2 mouse port 2 x USB 3.0/2.0 ports 4 x USB 2.0/1. 1 ports 1 x DVI port 1 x D-Sub port 1 x LAN (RJ-45) port 3-Jack 8-channel audio I/O ports 2 x USB 2.0/1.1 connectors support additional 4 USB 2.0/1.1ports 1 x USB 3. 0/2.0 connector supports additional 2 USB 3.0/2.0ports 1 x SATA 6.0 Gb/s connector (gray) 5 x SATA 3. 0 Gb/s connectors (blue) 1 x CPU fan connector 2 x Chassis fan connectors 1 x Front panel audio connector 1 x S/PDIF output connector 1 x 24-pin EATX power connector 1 x 8-pin EATX 12V power connector 1 x System panel connector 1 x MemOK! button 1 x COM connector 1 x LPT connector 64 Mb Flash ROM, UEFI AMI BIOS, PnP, DMI 2.0, WfM 2.0, SM BIOS 2.7, ACPI 4.0, Multi-language BIOS, ASUS EZ Flash 2, ASUS CrashFree BIOS 3, F12 PrintScreen Function WfM 2.0, DMI 2.0, WOL by PME, WOR by PME, PXE 2 x Serial ATA 6.0Gb/s cables 1 x I/O shield 1 x User Manual Drivers ASUS Utilities ASUS Update Anti-virus software (OEM version) ATX form factor: 12 in. x 8.6 in. (30.5 cm x 21.9 cm) Internal I/O connectors BIOS features Manageability Accessories Support DVD contents Form factor \*Specifications are subject to change without notice. xi xii Chapter 1 Chapter 1: Product introduction 1.1 Welcome! Thank you for buying an ASUS® P8B75-V motherboard! Before you start installing the motherboard, and hardware devices on it, check the items in your package with the list below. 1.2 Package contents Check your motherboard package for the following items.* [You're reading an excerpt. Click here to read official ASUS P8B75-V](http://yourpdfguides.com/dref/4350696)

[user guide](http://yourpdfguides.com/dref/4350696) <http://yourpdfguides.com/dref/4350696>  *User Ma nual ASUS P8B75-V motherboard User manual Support DVD 2 x Serial ATA 6.0 Gb/s cables 1 x I/O shield • • If any of the above items is damaged or missing, contact your retailer. The illustrated items above are for reference only.*

*Actual product specifications may vary with different models. ASUS P8B75-V 1-1 Chapter 1 The motherboard delivers a host of new features and latest technologies, making it another standout in the long line of ASUS quality motherboards! 1.3 1.3.1 Special features Product highlights LGA1155 socket for Intel® Second/Third Generation Core™ i7 / Core™ i5 / Core™ i3, Pentium®, and Celeron® processors This motherboard supports the Intel® second/third generation Core™ i7 / Core™ i5 / Core™ i3, Pentium®, and Celeron® processors in the LGA1155 package, with memory and PCI Express controllers integrated to support 2-channel (4 DIMMs) DDR3 memory and 16 PCI Express 2.*

*0 lanes. Chapter 1 1-2 Intel® B75 Express Chipset The Intel® B75 Express Chipset is the latest single-chipset designed to support the 1155 socket Intel® 3rd/2nd generation Core™ i7 / Core™ i5 / Core™ i3 processors. It provides improved performance by utilizing serial point-to-point links, allowing increased bandwidth and stability. In addition, B75 chipset provides 4 USB 3.0 ports that retrieves data 10 times faster.*

*Moreover, Intel® B75 Express Chipset also supports iGPU function, letting users enjoy the latest Intel integrated graphic performance. PCI Express® 3.0 PCI Express® 3.0 (PCIe 3.0) is the latest PCI Express bus standard with improved encoding schemes that provide twice the performance of the current PCIe 2.0. The total bandwidth for a x16 link reaches a maximum of 32Gb/s, double the 16 Gb/s of PCIe 2.0 (in x16 mode). As such, PCIe 3.0 provides userss an unprecendented data speeds, combined with the convenience and seamless transition offerred by complete backward compatibility with PCIe 1.*

*0 and PCIe 2.0 devices. PCIe 3.0 will become a must-have feature for users who wish to improve and optimize graphic performance, as well as have the latest technology available to them. \* PCI 3.0 speed is supported by Intel® 3rd generation processors. Quad-GPU CrossFireX™ Support The motherboard's powerful Intel® B75 platform optimizes PCIe allocation in multiple-GPU configurations of CrossFireX™. This allows you to enjoy a never beforeexperienced brand new gaming style. Dual-Channel DDR3 2200(O.C.*

*) / 2133(O.C.) / 2000(O.C.) / 1866(O.*

*C.) / 1600 / 1333 / 1066 MHz Support The motherboard supports DDR3 memory that features data transfer rates of DDR3 2200(O. C.) / 2133(O.C. ) / 2000(O.C.) / 1866(O.C.) / 1600 / 1333 / 1066 MHz to meet the higher bandwidth requirements of the latest 3D graphics, multimedia, and Internet applications. The dual-channel DDR3 architecture enlarges the bandwidth of your system memory to boost system performance. Complete USB 3.0 Integration ASUS facilitates the strategic USB 3.0 accessibility for both the front and rear panel – 4 USB 3.0 ports in total.*

*Experience the latest plug & play connectivity at speeds up to 10 times faster than USB 2.0. The P8B75-V affords greater convenience to high speed connectivity. Chapter 1: Product Introduction SATA 6.0 Gb/s Support 100% All High-quality Conductive Polymer Capacitors This motherboard uses all highquality conductive polymer capacitors for durability, improved lifespan, and enhanced thermal capacity. 1.3.2 ASUS Exclusive Features DIGI+ VRM - Digital Power Design All-new digital CPU power controls work perfectly together to match digital power signal (SVID) requests from the CPU, with ultrafast sensing and response efficiently delivering precision power. Accurate delivery reduces waste, and provides more stable CPU Vcore voltages. Users can adjust CPU PWM voltages and frequencies for various overclocking scenarios, with accurate input through UEFI BIOS tuning or the exclusive ASUS interface.*

*This proprietary design increases overclocking headroom to push performance to its full potential. MemOK! MemOK! quickly ensures memory boot compatibility. This remarkable memory rescue tool requires a mere push of a button to patch memory issues. MemOK! determines fail-safe settings and dramatically improves your system boot success. Get your system up and running in no time! USB 3.*

*0 Boost With USB 3.0 Boost technology, a USB device's transmission speed is significantly increased, adding to an already impressive fast USB 3.0 transfer speed. ASUS software automatically accelerates data speeds for compatible USB 3.0 peripherals without the need for any user interaction. Network iControl ASUS Network iControl is an intuitive one-stop network control center that makes it easier for you to manage your network bandwidth and allows you to set, monitor, and schedule the bandwidth priorities for your network programs. It also allows you to automatically connect to a PPPoE network for a more convenient online experience. AI Suite II With its user-friendly interface, ASUS AI Suite II consolidates all the exclusive ASUS features into one simple to use software package. It allows you to supervise overclocking, energy management, fan speed control, and voltage and sensor readings. This all-inone software offers diverse and ease to use functions, with no need to switch back and forth between different utilities. ASUS P8B75-V 1-3 Chapter 1 The Intel® B75 Express Chipset natively supports the next-generation Serial ATA (SATA) interface, delivering up to 6.0 Gb/s data transfer. ASUS provides SATA 6.0 Gb/s ports with enhanced scalability, faster data retrieval, and double the bandwidth of current bus systems. ASUS TurboV Feel the adrenaline rush of real-time OC-now a reality with the ASUS TurboV.*

*This easy OC tool allows you to overclock without exiting or rebooting the OS; and its user-friendly interface makes overclock with just a few clicks away. Moreover, the ASUS OC profiles in TurboV provides the best O.C. settings in different scenarios. Chapter 1 1-4 ASUS EPU Tap into the world's first realtime PC power saving chip through a simple onboard switch or Ai Suite II utility. Get total system-wide energy optimization by automatically detecting current PC loadings and intelligently moderating power consumption. This also reduces fan noise and extends component longevity. ASUS Anti-Surge Protection This special design prevents expensive devices and the motherboard from damage caused by power surges from switching power supply (PSU). 1.3.*

*3 ASUS Quiet Thermal Solution Fanless Design: stylish heatsink solution The stylish heatsink features a 0-dB thermal solution that offers users a noiseless PC environment. Not only the beautiful shape upgrades the visual enjoyment for motherboard users, but also the heatsink design lowers the temperature of the chipset and power phase area through high efficient heat-exchange. Combined with usability and aesthetics, the ASUS stylish heatsink will give users an extremely silent and cooling experience with the elegant appearance! ASUS Fan Xpert ASUS Fan Xpert intelligently allows you to adjust the CPU fan and chassis fan speeds according to different ambient temperatures caused by different climate conditions in different geographic regions and your PC's loading.*

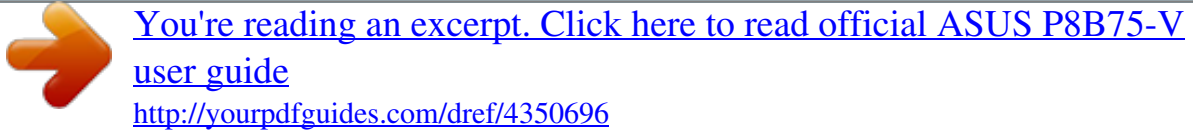

 *The built-in variety of useful profiles offer flexible controls of fan speed to achieve a quiet and cool environment. 1.*

*3.4 ASUS EZ DIY ASUS UEFI BIOS The new ASUS UEFI BIOS is an Unified Extensible Firmware Interface that offers a userfriendly interface that goes beyond traditional keyboard-only BIOS controls to enable more flexible and convenient mouse input. Users can easily navigate the new UEFI BIOS with the same smoothness as their operating system. It natively supports hard drives larger than 2.2TB in 64-bit, with full storage space utilization, helping deliver far more exciting computing than traditional BIOS versions.*

*The exclusive EZ Mode displays frequently-accessed setup info, while the Advanced Mode is for experienced performance enthusiasts that demand far more intricate system settings. DRAM information. Supports hard drives over 2.2TB ASUS UEFI BIOS natively supports hard drives larger than 2.2TB in 64-bit, with full storage Chapter 1: Product Introduction space utilization helping deliver far more exciting computing than traditional BIOS versions. ASUS MyLogo2™ ASUS CrashFree BIOS 3 ASUS CrashFree BIOS 3 is an auto-recovery tool that allows you to restore a corrupted BIOS file using the bundled support DVD or USB flash disk that contains the latest BIOS file. ASUS EZ-Flash 2 ASUS EZ Flash 2 is a user-friendly utility that allows you to update the BIOS without using a bootable floppy disk or an OS-based utility. ASUS Q-Slot ASUS Q-Slot is designed to speed up and simplify the DIY process to enhance your DIY experience. 1.3.*

*5 Other special features LucidLogix® Virtu Universal MVP™ LucidLogix® Virtu Universal MVP™ is designed for the Intel® Sandy Bridge platform's powerful integrated graphics. Its GPU virtualization dynamically assigns tasks to the best available graphics resources based on power, performance and system load on Windows® 7 based PCs. It allows users to fully utilize the unique capabilities of advanced Sandy Bridge multimedia features alongside the high end 3D rendering performance provided by installed graphics cards. When no discrete graphics are needed, the graphics card is put in idle mode to*

*lower utilization, heat, fan speed and power draw down to near zero, making the system more environmentally-friendly. For users with diverse needs, LucidLogix® Virtu GPU virtualization provides great flexibility and efficiency. \*LucidLogix® Virtu Universal MVP™ supports Windows® 7 operating system. \*\*Intel® Quick Sync Video feature is supported by 2nd/3rd generation Intel® Core™ processor family. ErP Ready The motherboard is European Union's Energy-related Products (ErP) ready, and ErP requires products to meet certain energy efficiency requirement in regards to energy consumptions. This is in line with ASUS vision of creating environment-friendly and energy-efficient products through product design and innovation to reduce carbon footprint of the product and thus mitigate environmental impacts. ASUS P8B75-V 1-5 Chapter 1 This feature allows you to convert your favorite photo into a 256-color boot logo for a more colorful and vivid image on your screen.*

*Chapter 1 1-6 Chapter 1: Product Introduction Chapter 2 Chapter 2: Hardware information 2.1 Before you proceed Take note of the following precautions before you install motherboard components or change any motherboard settings. • • Unplug the power cord from the wall socket before touching any component. Before handling components, use a grounded wrist strap or touch a safely grounded object or a metal object, such as the power supply case, to avoid damaging them due to static electricity. Hold components by the edges to avoid touching the ICs on them.*

*Whenever you uninstall any component, place it on a grounded antistatic pad or in the bag that came with the component. Before you install or remove any component, ensure that the ATX power supply is switched off or the power cord is detached from the power supply. Failure to do so may cause severe damage to the motherboard, peripherals, or components. • • • ASUS P8B75-V 2-1 2.2 2.*

*2.1 Motherboard overview Motherboard layout 1 2 21.9cm(8.6in) 3 1 4 KBMS DIGI +VRM CPU\_FAN DVI\_VGA EATX12V DDR3 DIMM\_A1 (64bit, 240-pin module) DDR3 DIMM\_A2 (64bit, 240-pin module) DDR3 DIMM\_B1 (64bit, 240-pin module) DDR3 DIMM\_B2 (64bit, 240-pin module) MemOK! 5 6 5 2 USB34 LGA1155 DRAM\_LED USB3\_12 RTL 8111E USB3\_34 PCIEX16\_1 PCIEX1\_2 Lithium Cell CMOS Power Intel® B75 PCI1 Super I/O PCIEX16\_2 30.5cm(12.0in) Chapter 2 2-2 LAN\_USB12 AAFP AUDIO CHA\_FAN1 CHA\_FAN2 EATXPWR PCIEX1\_1 P8B75-V 7 8 8Mb BIOS 8Mb BIOS PCI2 ALC 887 SATA3G\_3 SB\_PWR SATA3G\_2 SATA3G\_1 PCI3 SPDIF\_OUT COM1 LPT USB78 USB56 CLRTC PANEL 9 SATA3G\_5 SATA3G\_4 SATA6G\_1 17 16 15 14 13 12 11 9 10 Refer to 2.2.8 Internal connectors and 2.3.10 Rear panel connection for more information about rear panel connectors and internal connectors.*

*Chapter 2: Hardware information Layout contents Connectors/Jumpers/Slots 1. 2. 3. 4. 5. 6. 7. 8. 9. 10.*

*11. 12. 13. 14. 15.*

*16. 17. CPU and chassis connectors (4-pin CPU\_FAN, 4-pin CHA\_FAN1/2) ATX power connectors (24-pin EATXPWR, 8-pin EATX12V) Intel LGA1155 CPU socket ® Page 2-20 2-22 2-4 2-5 2-14 2-15 2-15 2-15 2-17 2-16 2-23 2.-18 2-13 2-16 2-19 2-18 2-21 DDR3 DIMM slots MemOK! switch DRAM LED (DRAM\_LED) USB 3.0 connector (20-1 pin USB3\_34) Onboard LED (SB\_PWR) Intel® B75 Serial ATA 3.*

*0Gb/s connectors (7-pin SATA3G\_1~5 [blue]) Intel® B75 Serial ATA 6.0Gb/s connector (7-pin SATA6G\_1 [gray]) System panel connector (20-8 pin PANEL) USB 2.0 connectors (10-1 pin USB56, USB78) Clear RTC RAM (3-pin CLRTC) LPT connector (26-1 pin LPT) Serial port connector (10-1 pin COM1) Digital audio connector (4-1 pin SPDIF\_OUT) Front panel audio connector (10-1 pin AAFP) ASUS P8B75-V 2-3 Chapter 2 2.2.2 Central Processing Unit (CPU) The motherboard comes with a surface mount LGA1155 socket designed for the Intel® 2nd/3rd Generation Core™ i7 / Core™ i5 / Core™ i3 processors. P8B75-V P8B75-V CPU socket LGA1155 Chapter 2 2-4 Ensure that all power cables are unplugged before installing the CPU. • • The LGA1156 CPU is incompatible with the LGA1155 socket. DO NOT install a LGA1156 CPU on the LGA1155 socket. Upon purchase of the motherboard, ensure that the PnP cap is on the socket and the socket contacts are not bent. Contact your retailer immediately if the PnP cap is missing, or if you see any damage to the PnP cap/socket contacts/motherboard components.*

*ASUS will shoulder the cost of repair only if the damage is shipment/ transit-related. Keep the cap after installing the motherboard. ASUS will process Return Merchandise Authorization (RMA) requests only if the motherboard comes with the cap on the LGA1155 socket. The product warranty does not cover damage to the socket contacts resulting from incorrect CPU installation/removal, or misplacement/loss/incorrect removal of the PnP cap.*

> [You're reading an excerpt. Click here to read official ASUS P8B75-V](http://yourpdfguides.com/dref/4350696) [user guide](http://yourpdfguides.com/dref/4350696) <http://yourpdfguides.com/dref/4350696>

 *• • Chapter 2: Hardware information 2.2.3 System memory The motherboard comes with four Double Data Rate 3 (DDR3) Dual Inline Memory Modules (DIMM) slots. A DDR3 module is notched differently from a DDR or DDR2 module. DO NOT install a DDR or DDR2 memory module to the DDR3 slot. DIMM\_A1 DIMM\_A2 P8B75-V DIMM\_B1 DIMM\_B2 P8B75-V 240-pin DDR3 DIMM sockets Recommended memory configurations ASUS P8B75-V 2-5 Chapter 2 Memory configurations You may install 1GB, 2GB, 4GB and 8GB unbuffered and non‑ECC DDR3 DIMMs into the DIMM sockets.*

*• You may install varying memory sizes in Channel A and Channel B. The system maps the total size of the lower-sized channel for the dual-channel configuration. Any excess memory from the higher-sized channel is then mapped for single-channel operation. According to Intel CPU spec, DIMM voltage below 1.65V is recommended to protect the CPU.*

*Always install DIMMs with the same CAS latency. For optimum compatibility, we recommend that you obtain memory modules from the same vendor. Due to the memory address limitation on 32-bit Windows OS, when you install 4GB or more memory on the motherboard, the actual usable memory for the OS can be about 3GB or less. For effective use of memory, we recommend that you do any of the following: - Use a maximum of 3GB system memory if you are using a 32-bit Windows OS. - Install a 64-bit Windows OS when you want to install 4GB or more on the motherboard.*

*For more details, refer to the Microsoft® support site at http://support.microsoft.com/kb/929605/en-us. This motherboard does not support DIMMs made up of 512Mb (64MB) chips or less (Memory chip capacity counts in Megabit, 8 Megabit/Mb = 1 Megabyte/MB). The maximum 32GB memory capacity can be supported with 8GB or above DIMMs. ASUS will update the memory QVL once the DIMMs are available in the market. • • • Chapter 2 2-6 • • • The default memory operation frequency is dependent on its Serial Presence Detect (SPD), which is the standard way of accessing information from a memory module. Under the default state, some memory modules for overclocking may operate at a lower frequency than the vendor-marked value. To operate at the vendormarked or at a higher frequency, refer to section 3.4 Ai Tweaker menu for manual memory frequency adjustment.*

*For system stability, use a more efficient memory cooling system to support a full memory load (4 DIMMs) or overclocking condition. • Chapter 2: Hardware information P8B75-V Motherboard Qualified Vendors Lists (QVL) DDR3 1866 (O.C.) MHz capability Vendors CORSAIR CORSAIR G.SKILL G.SKILL KINGSTON KINGSTON Part No. CMT4GX3M2 A1866C9(XMP) CMZ8GX3M2 A1866C9(XMP) F3-14900CL 9D-8GBXL(XMP) F3-14900CL 9Q-8GBXL(XMP) KHX1866C9 D3T1K3/3GX(XMP) KHX1866C9 D3T1K3/6GX(XMP) Size 4GB (2 x 2GB) 8GB (2 x 4GB) 8GB (2 x 4GB) 8GB (2GBx4) 3GB (3 x 1GB) 6GB (3 x 2GB) SS/DS DS DS DS DS SS DS Chip Brand Chip No. Timing 9-9-9-24 9-10-9-27 9-10-9-28 9-9-9-24 Voltage 1.65V 1.50V 1. 5V 1.6V 1.65V 1.65V DIMM socket support (Optional) A B C • • • • • • • • • • • • • • • • • • DDR3 1333 MHz capability A-DATA A-DATA A-DATA A-DATA A-DATA A-DATA A-DATA A-DATA A-DATA Apacer Apacer Apacer Apacer CORSAIR CORSAIR CORSAIR CORSAIR CORSAIR CORSAIR CORSAIR Crucial Crucial Crucial ELPIDA G.SKILL G.*

*SKILL G.SKILL AD31333001GOU AD3U1333C2G9 AD63I1B0823EV AM2U139C2P1 AX3U1333C2G9-BP AXDU1333G C2G9-2G(XMP) AD63I1C1624EV AM2U139C4P2 SU3U1333W8G9-B 78.A1GC6.9L1 78.A1GC6.*

*9L1 AU02GFA33C9NBGC 78.B1GDE.9L10C CM3X1024-1333C9 TR3X3G1333C9 G CMD24GX3M6 A1333C9(XMP) TW3X4G1333C9D G CM3X4GA1333C9N2 CMX4GX3M1A1333C9 CMD8GX3M4A1333C7 CT12864BA1339.8FF CT25664BA1339.16FF BL25664BN 1337.16FF (XMP) EBJ10UE8EDF0-DJ-F F3-10600CL8 D-2GBHK(XMP) F3-10600CL9 D-2GBNQ F3-10666CL7 T-3GBPK(XMP) 1GB 2GB 2GB 2GB 2GB 4GB (2 x 2GB) 4GB 4GB 8GB 2GB 2GB 2GB 4GB 1GB 3GB (3 x 1GB) 24GB (6x4GB) 4GB (2 x 2GB) 4GB 4GB 8GB (4 x 2GB) 1GB 2GB 6GB (3 x 2GB) 1GB 1GB 2GB (2 x 1GB) 3GB (3 x 1GB) SS SS SS SS SS SS DS DS DS DS DS DS DS SS SS DS DS DS DS DS SS DS DS SS SS SS SS A-Data A-DATA A-Data ADATA A-Data ADATA ELPIDA Apacer Apacer Apacer Apacer CORSAIR Micron Micron ELPIDA G.SKILL - AD30908C8 D-151C E0906 3CCD-1509H NA1126L 3CCA-1509A 3CCD-1509A EL1127T 3CCA-1509A 3CCD-1509A EL1127T J4208BASE-DJ-F AM5D5808 DEWSBG AM5D5808 FEQSBG AM5D5808 APQSBG AM5D5908C EHSBG 256MBDCJG ELC0401136 9FF22D9KPT 9KF27D9KPT J1108EDS E-DJ-F - 9-9-9-24 9 9-9-9-24 9-9-9-24 9-9-9-24 9-9-9-24 9-9-9-24 9-9-9-24 7-7-7-20 9 9 7-7-7-24 9-9-9-24 7-7-7-18 1.25V-1.35V (low voltage) 1.60V 1.*

*50V 1.60V 1.50V 1.50V 1.60V 1.65V 1.35V (low voltage) 1.5V 1.5~1.6V • • • • • • • • • • • • • • • • • • • • • • • • • • • • • • • • • • • • • • • • • • • • • • • • • • • • • • • • • • • • • • • • • • • • • • • • • • • • • • (continued on the next page) ASUS P8B75-V 2-7 Chapter 2 Vendors Part No.*

*Size SS/ DS Chip Brand Chip No. Timing Voltage DIMM socket support (Optional) A B C • • • DDR3 1333 MHz capability Vendor G.SKILL G.SKILL GEIL GEIL GEIL GEIL Hynix Hynix Hynix Hynix KINGMAX KINGMAX KINGMAX KINGMAX KINGMAX KINGMAX KINGMAX KINGSTON KINGSTON KINGSTON KINGSTON KINGSTON KINGSTON KINGSTON KINGSTON KINGSTON KINGSTON KINGSTON KINGSTON KINGSTON KINGSTON KINGSTON Micron Micron Micron Micron Part No. F3-10666CL8 D-4GBECO(XMP) F3-10666CL7 D-8GBRH(XMP) GV32GB1333C9DC GG34GB1333C9DC GV34GB1333C9DC GVP34GB1333C7DC HMT112U6TFR8A-H9 HMT325U6BFR8C-H9 HMT125U6TFR8A-H9 HMT351U6 BFR8C-H9 FLFD45F-B8 KL9 NAES FLFE85F-C8 KF9 CAES FLFE85F-C8 KL9 NAES FLFE85F-C8 KM9 NAES FLFE85F-B8 KL9 NEES FLFF65F-C8 KL9 NEES FLFF65F-C8 KM9 NEES KVR1333 D3N9/1G KVR1333D3 S8N9/2G KVR1333D3 S8N9/2G-SP KVR1333 D3N9/2G KVR1333 D3N9/2G KVR1333 D3N9/2G KVR1333 D3N9/2G-SP KVR1333 D3N9/2G-SP KHX1333C7 D3K2/4GX(XMP) KHX1333C9 D3UK2/4GX(XMP) KVR1333 D3N9/4G KVR1333 D3N9/4G KVR1333 D3N9/4G KVR1333 D3N9/4G KVR1333 D3N9/4G-SP MT8JTF12864 AZ-1G4F1 MT8JTF25664 AZ-1G4D1 MT8JTF25664 AZ-1G4M1 MT16JTF25664 AZ-1G4F1 Size 4GB (2 x 2GB) 8GB (2 x 4GB) 2GB (2 x 1GB) 4GB (2 x 2GB) 4GB (2 x 2GB) 4GB (2 x 2GB) 1GB 2GB 2GB 4GB 1GB 2GB 2GB 2GB 2GB 4GB 4GB 1GB 2GB 2GB 2GB 2GB 2GB 2GB 2GB 4GB (2 x 2GB) 4GB (2 x 2GB) 4GB 4GB 4GB 4GB 4GB 1GB 2GB 2GB 2GB SS/ DS DS DS DS DS DS DS SS SS DS DS SS SS SS SS DS DS DS SS SS SS DS DS DS DS DS DS DS DS DS DS DS DS SS SS SS DS Chip Brand GEIL Hynix Hynix Hynix Hynix KINGMAX KINGMAX KINGMAX KINGMAX KINGMAX KINGMAX KINGMAX ELPIDA Micron ELPIDA ELPIDA KTC ELPIDA KTC KINGSTON ELPIDA ELPIDA KTC Hynix KINGSTON Micron Micron MICRON Micron GL1L128 M88BA12N H5TC1G83 TFRH9A H5TQ2G83 BFRH9C H5TC1G83 TFRH9A H5TQ2G83 BFRH9C KKB8FNW BFGNX-27A KFC8FMF XF-DXX-15A KFC8FNL XF-DXX-15A KFC8FNM XF-BXX-15A KKB8FNW BFGNX-26A KFC8FNLX F-DXX-15A KFC8FNMX F-BXX-15A J1108BD BG-DJ-F IID77 D9LGK J2108BC SE-DJ-F J1108BF BG-DJ-F D1288JPN DPLD9U J1108BD SE-DJ-F D1288JEM FNGD9U D1288JPS FPGD9U J2108BC SE-DJ-F J2108BC SE-DJ-F D2568JE NCNGD9U H5TQ2G 83AFR D2568JEN CPGD9U 9FF22D9KPT OJD12D9LGK IJM22 D9PFJ 9KF27D9KPT Chip No.*

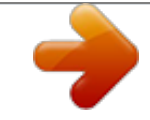

[You're reading an excerpt. Click here to read official ASUS P8B75-V](http://yourpdfguides.com/dref/4350696) [user guide](http://yourpdfguides.com/dref/4350696)

 *Timing 8-8-8-8-24 7-7-7-21 9-9-9-24 9-9-9-24 9-9-9-24 7-7-7-24 9 9 9 9 7 9 9 9 9 Voltage XMP 1.35V 1.5V 1.5V 1.3V (low voltage) 1. 5V 1.5V 1.35V (low voltage) 1.35V (low voltage) 1.5V 1.5V 1.5V 1.5V 1.5V 1.5V 1.*

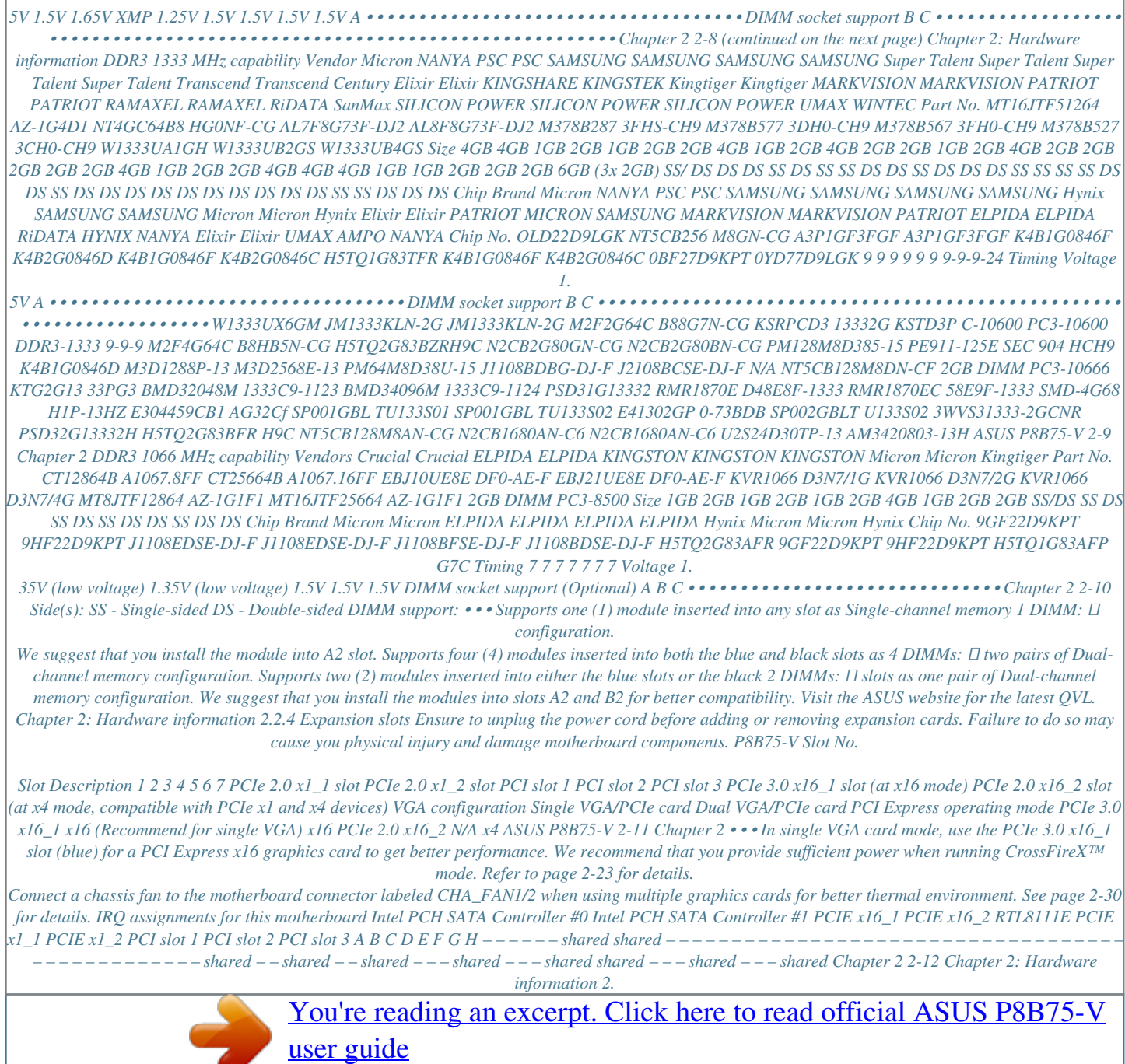

#### *2.5 Jumper This jumper allows you to clear the Real Time Clock (RTC) RAM in CMOS.*

*You can clear the CMOS memory of date, time, and system setup parameters by erasing the CMOS RTC RAM data. The onboard button cell battery powers the RAM data in CMOS, which include system setup information such as system passwords. Clear RTC RAM (3-pin CLRTC) P8B75-V CLRTC 1 2 2 3 Normal (Default) Clear RTC P8B75-V Clear RTC RAM To erase the RTC RAM: 1. 2. 3.*

*4. Turn OFF the computer and unplug the power cord. Move the jumper cap from pins 1-2 (default) to pins 2-3. Keep the cap on pins 2-3 for about 5-10 seconds, then move the cap back to pins 1-2. Plug the power cord and turn ON the computer. Hold down the <Del> key during the boot process and enter BIOS setup to reenter data. Except when clearing the RTC RAM, never remove the cap on CLRTC jumper default position. Removing the cap will cause system boot failure! • • If the steps above do not help, remove the onboard battery and move the jumper again to clear the CMOS RTC RAM data. After clearing the CMOS, reinstall the battery. You do not need to clear the RTC when the system hangs due to overclocking.*

*For system failure due to overclocking, use the CPU Parameter Recall (C.P.R.) feature. Shut down and reboot the system, then the BIOS automatically resets parameter settings to default values. ASUS P8B75-V 2-13 Chapter 2 2.2.6 Onboard switches Onboard switches allow you to fine-tune performance when working on a bare or opencase system. This is ideal for overclockers and gamers who continually change settings to enhance system performance. 1. MemOK! switch Installing DIMMs that are incompatible with the motherboard may cause system boot failure, and the DRAM\_LED near the MemOK! switch lights continuously. Press and hold the MemOK! switch until the DRAM\_LED starts blinking to begin automatic memory compatibility tuning for successful*

*boot. Chapter 2 2-14 P8B75-V P8B75-V MemOK! switch • • • • Refer to section 2.2.7 Onboard LEDs for the exact location of the DRAM\_LED. The DRAM\_LED also lights when the DIMM is not properly installed. Turn off the system and reinstall the DIMM before using the MemOK! function. The MemOK! switch does not function under Windows OS environment. During the tuning process, the system loads and tests failsafe memory settings. It takes about 30 seconds for the system to test one set of failsafe settings.*

*If the test fails, the system reboots and test the next set of failsafe settings. The blinking speed of the DRAM\_LED increases, indicating different test processes. Due to memory tuning requirement, the system automatically reboots when each timing set is tested. If the installed DIMMs still fail to boot after the whole tuning process, the DRAM\_LED lights continuously. Replace the DIMMs with ones recommended in the Memory QVL (Qualified Vendors Lists) in this user manual or on the ASUS website at www.asus.com. If you turn off the computer and replace DIMMs during the tuning process, the system continues memory tuning after turning on the computer. To stop memory tuning, turn off the computer and unplug the power cord for about 5–10 seconds. If your system fail to boot due to BIOS overclocking, press the MemOK! switch to boot and load BIOS default settings.*

*A message will appear during POST reminding you that the BIOS has been restored to its default settings. We recommend that you download and update to the latest BIOS version from the ASUS website at www.asus.com after using the MemOK! function. • • • • Chapter 2: Hardware information 2.2.7 1. Onboard LEDs The motherboard comes with a standby power LED that lights up to indicate that the system is ON, in sleep mode, or in soft-off mode. This is a reminder that you should shut down the system and unplug the power cable before removing or plugging in any motherboard component. The illustration below shows the location of the onboard LED.*

*Standby Power LED P8B75-V SB\_PWR ON Standby Power OFF Powered Off P8B75-V Onboard LED 2. DRAM LED checks the DRAM in sequence during motherboard booting process. If an error is found , the LED next to the error device will continue lighting until the problem is solved. This user-friendly design provides an intuitional way to locate the root problem within a second. DRAM LED DRAM LED P8B75-V P8B75-V DRAM LED ASUS P8B75-V 2-15 Chapter 2 2.*

*2.8 1. ® Internal connectors This connectors connect to Serial ATA 6.0 Gb/s hard disk drives via Serial ATA 6.0 Gb/s signal cables. Intel B75 Serial ATA 6.0 Gb/s connector (7-pin SATA6G\_1 [gray]) P8B75-V SATA6G\_1 GND RSATA\_RXP1 RSATA\_RXN1 GND RSATA\_TXN1 RSATA\_TXP1 GND P8B75-V SATA 6.0Gb/s connector Chapter 2 2. 2-16 When using NCQ, set the SATA Mode Selection in the BIOS to [AHCI]. Refer to section 3.5.3 SATA Configuration for details. LPT connector (26-1 pin LPT) The LPT (Line Printing Terminal) connector supports devices such as a printer. LPT standardizes as IEEE 1284, which is the parallel port interface on IBM PC-compatible computers. LPT GND GND GND GND GND GND GND GND SLIN# INIT# ERR# AFD SLCT PE BUSY ACK# PD7 PD6 PD5 PD4 PD3 PD2 PD1 PD0 STB# PIN 1 P8B75-V P8B75-V Parallel Port connector Chapter 2: Hardware information 3.*

*These connectors connect to Serial ATA 3.0 Gb/s hard disk drives and optical disc drives via Serial ATA 3.0 Gb/s signal cables. Intel® B75 Serial ATA 3.0 Gb/s connectors (7-pin SATA3G\_1~5 [blue]) SATA3G\_3 SATA3G\_2 SATA3G\_1 GND RSATA\_TXP3 RSATA\_TXN3 GND RSATA\_RXN3 RSATA\_RXP3 GND GND RSATA\_TXP2 RSATA\_TXN2 GND RSATA\_RXN2 RSATA\_RXP2 GND P8B75-V SATA3G\_5 GND RSATA\_RXP5 RSATA\_RXN5 GND RSATA\_TXN5 RSATA\_TXP5 GND SATA3G\_4 GND RSATA\_RXP4 RSATA\_RXN4 GND RSATA\_TXN4 RSATA\_TXP4 GND P8B75-V SATA 3.0Gb/s connectors When using NCQ, set the SATA Mode Selection in the BIOS to [AHCI]. Refer to section 3.5.3 SATA Configuration for details. GND RSATA\_TXP1 RSATA\_TXN1 GND RSATA\_RXN1 RSATA\_RXP1 GND 4.*

*This connector is for the additional USB 3.0 ports, and complies with the USB 3.0 specificaton that supports up to 480 MBps connection speed. If the USB 3.0 front panel cable is available from your system chassis, with this USB 3.*

*0 connector, you can have a front panel USB 3.0 solution. USB 3.0 connector (20-1 pin USB3\_34) USB3\_34 P8B75-V P8B75-V USB3.0 Front panel connector The USB 3.*

*0 module is purchased separately. ASUS P8B75-V 2-17 Chapter 2 5. These connectors are for USB 2.0 ports. Connect the USB module cable to any of these connectors, then install the module to a slot opening at the back of the system chassis. These USB connectors comply with USB 2.0 specification that supports up to 48 MBps connection speed. USB 2.0 connectors (10-1 pin USB56, USB78) USB78 USB+5V USB\_P8USB\_P8+ GND NC P8B75-V USB56 USB+5V USB\_P6USB\_P6+ GND NC USB+5V USB\_P5USB\_P5+ GND PIN 1 P8B75-V USB2.0 connectors Never connect a 1394 cable to the USB connectors.*

*Doing so will damage the motherboard! The USB 2.0 module is purchased separately. 6. This connector is for an additional Sony/Philips Digital Interface (S/PDIF) port(s).*

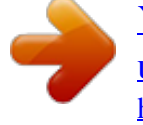

[You're reading an excerpt. Click here to read official ASUS P8B75-V](http://yourpdfguides.com/dref/4350696) [user guide](http://yourpdfguides.com/dref/4350696)

 *Connect the S/PDIF Out module cable to this connector, then install the module to a slot opening at the back of the system chassis. Digital audio connector (4-1 pin SPDIF\_OUT) P8B75-V SPDIF\_OUT P8B75-V Digital audio connector The S/PDIF module is purchased separately. SPDIFOUT GND +5V USB+5V USB\_P7USB\_P7+ GND PIN 1 Chapter 2 2-18 Chapter 2: Hardware information 7. This connector is for a serial (COM) port. Connect the serial port module cable to this connector, then install the module to a slot opening at the back of the system chassis. COM1 RXD DTR DSR CTS P8B75-V Serial port connector (10-1 pin COM1) DCD TXD GND RTS RI PIN 1 P8B75-V Serial port (COM1) connector The COM module is purchased separately.*

*ASUS P8B75-V 2-19 Chapter 2 8. CPU and chassis fan connectors (4-pin CPU\_FAN, 4-pin CHA\_FAN1/2) Connect the fan cables to the fan connectors on the motherboard, ensuring that the black wire of each cable matches the ground pin of the connector. CPU\_FAN CHA\_FAN1 P8B75-V CPU FAN PWM CPU FAN IN CPU FAN PWR GND CHA\_FAN2 CHA FAN PWM CHA FAN IN CHA FAN PWR GND P8B75-V fan connectors Do not forget to connect the fan cables to the fan connectors. Insufficient air flow inside the system may damage the motherboard components. These are not jumpers! Do not place jumper caps on the fan connectors! • • The CPU\_FAN connector supports the CPU fan of maximum 1A (12 W) fan power.*

*If you install two VGA cards, we recommend that you plug the rear chassis fan cable to the motherboard connector labeled CHA\_FAN1 or CHA\_FAN2 for better thermal environment. CHA FAN PWM CHA FAN IN CHA FAN PWR GND Chapter 2 2-20 Chapter 2: Hardware information 9. This connector is for a chassis-mounted front panel audio I/O module that supports either HD Audio or legacy AC`97 audio standard. Connect one end of the front panel audio I/O module cable to this connector. AGND NC SENSE1\_RETUR SENSE2\_RETUR Front panel audio connector (10-1 pin AAFP) AGND NC NC PIN 1 AAFP PIN 1 P8B75-V HD-audio-compliant pin definition PORT1 L PORT1 R PORT2 R SENSE\_SEND PORT2 L Legacy AC'97 compliant definition MIC2 MICPWR Line out\_R NC Line out\_L NC P8B75-V Front panel audio connector • We recommend that you connect a high-definition front panel audio module to this connector to avail of the motherboard's high-definition audio capability.*

*• ���������������������������������������������������������������������� ��������������� If you want to connect a high-definition front panel audio module to this connector, set the Front Panel Type item in the BIOS setup to [HD]; if you want to connect an AC'97 front panel audio module to this connector, set the item to [AC97]. By default, this connector is set to [HD]. See section 3.5.6 Onboard Devices Configuration for details. ASUS P8B75-V 2-21 Chapter 2 10. ATX power connectors (24-pin EATXPWR; 8-pin EATX12V) These connectors are for ATX power supply plugs. The power supply plugs are designed to fit these connectors in only one orientation. Find the proper orientation and push down firmly until the connectors completely fit. EATX12V PIN 1 EATXPWR +3 Volts +12 Volts +12 Volts +5V Standby Power OK GND +5 Volts GND +5 Volts GND +3 Volts +3 Volts PIN 1 +12V DC +12V DC +12V DC +12V DC GND GND GND GND P8B75-V GND +5 Volts +5 Volts +5 Volts -5 Volts GND GND GND PSON# GND -12 Volts +3 Volts P8B75-V ATX power connectors Chapter 2 2-22 • For a fully configured system, we recommend that you use a power supply unit (PSU) that complies with ATX 12 V Specification 2.*

*0 (or later version) and provides a minimum power of 350 W. Do not forget to connect the 4-pin/8-pin EATX12 V power plug; otherwise, the system will not boot. Use of a PSU with a higher power output is recommended when configuring a system with more power-consuming devices. The system may become unstable or may not boot up if the power is inadequate. If you want to use two high-end PCI Express x16 cards, use a PSU with 1000W power or above to ensure the system stability. If you are uncertain about the minimum power supply requirement for your system, refer to the Recommended Power Supply Wattage Calculator at http://support.asus. com/PowerSupplyCalculator/PSCalculator.aspx?SLanguage=en-us for details. • • • • Chapter 2: Hardware information 11.*

*System panel connector (20-8 pin PANEL) This connector supports several chassis-mounted functions. PLED SPEAKER PANEL PIN 1 PWR Ground PWRSW P8B75-V IDE\_LED IDE\_LED+ IDE\_LED- RESET \* Requires an ATX power supply P8B75-V System panel connector • System power LED (2-pin PLED) Reset Ground +5V Ground Ground Speaker PLED+ PLED- This 2-pin connector is for the system power LED. Connect the chassis power LED cable to this connector. The system power LED lights up when you turn on the system power, and blinks when the system is in sleep mode. This 2-pin connector is for the HDD Activity LED.*

*Connect the HDD Activity LED cable to this connector. The IDE LED lights up or flashes when data is read from or written to the HDD. This 4-pin connector is for the chassis-mounted system warning speaker. The speaker allows you to hear system beeps and warnings. This connector is for the system power button. Reset button (2-pin RESET) ATX power button/soft-off button (2-pin PWRSW) System warning speaker (4-pin SPEAKER) Hard disk drive activity LED (2-pin IDE\_LED) • • • • This 2-pin connector is for the chassis-mounted reset button for system reboot without turning off the system power. ASUS P8B75-V 2-23 Chapter 2 2.3 2.3.1 Building your computer system Additional tools and components to build a PC system 1 bag of screws Philips (cross) screwdriver PC chassis Power supply unit Chapter 2 2-24 Intel LGA 1155 CPU Intel LGA 1155 compatible CPU Fan DIMM SATA hard disk drive SATA optical disc drive (optional) Graphics card (optional) The tools and components in the table above are not included in the motherboard package. Chapter 2: Hardware information 2.3.2 CPU installation The LGA1156 CPU is incompatible with the LGA1155 socket. DO NOT install a LGA1156 CPU on the LGA1155 socket. 1 A B 3 ASUS P8B75-V 2-25 Chapter 2 2 4 Chapter 2 2-26 5 C A B 6 Chapter 2: Hardware information 2.*

*3.3 CPU heatsink and fan assembly installation Apply the Thermal Interface Material to the CPU heatsink and CPU before you install the heatsink and fan if necessary. To install the CPU heatsink and fan assembly 1 B A B 2 A 3 4 ASUS P8B75-V 2-27 Chapter 2 To uninstall the CPU heatsink and fan assembly 1 Chapter 2 2-28 2 B A B A Chapter 2: Hardware information 2.3.4 DIMM installation 1 2 3 To remove a DIMM B A A ASUS P8B75-V 2-29 Chapter 2 2.3.5 Motherboard installation The diagrams in this section are for reference only.*

> [You're reading an excerpt. Click here to read official ASUS P8B75-V](http://yourpdfguides.com/dref/4350696) [user guide](http://yourpdfguides.com/dref/4350696)

 *The motherboard layout may vary with models, but the installation steps remain the same. 1 Chapter 2 2 2-30 Chapter 2: Hardware information 3 P8B75-V DO NOT overtighten the screws! Doing so can damage the motherboard. ASUS P8B75-V 2-31 Chapter 2 2.*

*3.6 ATX Power connection 1 Chapter 2 2-32 2 OR OR Chapter 2: Hardware information 2.3.7 SATA device connection 1 OR ASUS P8B75-V 2-33 Chapter 2 2 2.3.*

*8 Front I/O Connector To install the system panel connector To install USB 2.0 Connector To install front panel audio connector Chapter 2 2-34 AAFP USB 2.0 To install USB 3.0 Connector USB 3.0 Chapter 2: Hardware information 2.*

*3.9 Expension Card installation To install PCIe x16 cards To install PCIe x1 cards To install PCI cards ASUS P8B75-V 2-35 Chapter 2 2.3.10 Rear panel connection Chapter 2 Rear panel connectors 1. PS/2 mouse port 2. D-Sub port 3. Realtek LAN (RJ-45) port\*\* ® 6. USB 2.0 ports 3 and 4 7. USB 3.*

*0 ports 1 and 2\* 8. USB 2.0 ports 1 and 2 9. Audio I/O ports\*\*\* 4. PS/2 keyboard port 5. DVI-D port \*\* and \*\*\*: Refer to the tables on the next page for LAN port LED, and audio port definitions. 2-36 Chapter 2: Hardware information • • • • DO NOT connect a keyboard / mouse to any USB 3.0 port when installing Windows® operating system. Due to USB 3.0 controller limitation, USB 3.*

*0 devices can only be used under Windows® OS environment and after the USB 3.0 driver installation. USB 3.0 devices can only be used as data storage only. We strongly recommend that you connect USB 3.*

*0 devices to USB 3.0 ports for faster and better performance for your USB 3.0 devices. \*\* LAN ports LED indications Activity Link LED Status OFF Description Speed LED Status OFF Description ACT/LINK SPEED LED LED ORANGE BLINKING Linked Data activity ORANGE GREEN 100 Mbps connection 1 Gbps connection LAN port \*\*\* Audio 2, 4, 6, or 8-channel configuration Port Headset 2-channel Line Out Mic In – – – 4-channel Line In Front Speaker Out Mic In – Rear Speaker Out – 6-channel Line In Front Speaker Out Mic In Center/Subwoofer Rear Speaker Out – 8-channel Line In Front Speaker Out Mic In Center/Subwoofer Rear Speaker Out Side Speaker Out Light Blue Line In Lime Pink Orange Black Gray ASUS P8B75-V 2-37 Chapter 2 No link 10 Mbps connection 2.3.*

*11 Audio I/O connections Audio I/O ports Connect to Headphone and Mic Chapter 2 Connect to Stereo Speakers Connect to 2.1 Channel Speakers 2-38 Chapter 2: Hardware information Connect to 4.1 channel Speakers Connect to 5.1 channel Speakers Connect to 7.1 channel Speakers ASUS P8B75-V 2-39 Chapter 2 2.4 1. 2. 3. 4. 5.*

*6. Starting up for the first time After making all the connections, replace the system case cover. Be sure that all switches are off. Connect the power cord to the power connector at the back of the system chassis. Connect the power cord to a power outlet that is equipped with a surge protector. Turn on the devices in the following order: a. b. c. Monitor External SCSI devices (starting with the last device on the chain) System power After applying power, the system power LED on the system front panel case lights up. For systems with ATX power supplies, the system LED lights up when you press the ATX power button. If your monitor complies with the "green" standards or if it has a "power standby" feature, the monitor LED may light up or change from orange to green after the system LED turns on. The system then runs the power-on self tests or POST. While the tests are running, the BIOS beeps (refer to the BIOS beep codes table below) or additional messages appear on the screen. If you do not see anything within 30 seconds from the time you turned on the power, the system may have failed a power-on test. Check the jumper settings and connections or call your retailer for assistance.*

*BIOS Beep One short beep One continuous beep followed by two short beeps then a pause (repeated) One continuous beep followed by three short beeps One continuous beep followed by four short beeps Description VGA detected Quick boot set to disabled No keyboard detected No memory detected No VGA detected Hardware component failure Chapter 2 2-40 7. At power on, hold down the <Delete> key to enter the BIOS Setup. Follow the instructions in Chapter 3. 2.5 Turning off the computer While the system is ON, pressing the power switch for less than four seconds puts the system on sleep mode or soft-off mode, depending on the BIOS setting.*

*Pressing the power switch for more than four seconds lets the system enter the soft-off mode regardless of the BIOS setting. Chapter 2: Hardware information Chapter 3 Chapter 3: 3.1 Knowing BIOS BIOS setup The ASUS UEFI BIOS offers a user-friendly interface that goes beyond traditional keyboard-only BIOS controls to enable more flexible and convenient mouse input. Users can easily navigate the UEFI BIOS with the same smoothness as their operating system. The term "BIOS" in this user manual refers to "UEFI BIOS" unless otherwise specified. BIOS (Basic Input and Output System) stores system hardware*

*settings such as storage device configuration, overclocking settings, advanced power management, and boot device configuration that are needed for system startup in the motherboard CMOS. In normal circumstances, the default BIOS settings apply to most conditions to ensure optimum performance. We recommend that you not change the default BIOS settings except in the following circumstances: • • An error message appears on the screen during the system bootup and requests you to run the BIOS Setup. You have installed a new system component that requires further BIOS settings or update. Inappropriate settings of the BIOS may result to instability or failure to boot.*

*We strongly recommend that you change the BIOS settings only with the help of a trained service personnel. 3.2 BIOS setup program A BIOS setup program is provided for BIOS item modification. When you start up the computer, the system provides you with the opportunity to run this program. Press <Del> during the Power-On Self-Test (POST) to enter the Setup utility. Otherwise, POST continues with its test routines. If you wish to enter Setup after POST, press <Ctrl> + <Alt> + <Delete>, or press the reset button on the system chassis to restart the system. You can also turn the system off and then turn it back on to restart the system. Do this last option only if the first two failed. • • • The BIOS setup screens shown in this section are for reference purposes only, and may not exactly match what you see on your screen.*

*Ensure that a USB mouse is connected to your motherboard if you want to use the mouse to control the BIOS setup program. If the system becomes unstable after changing any BIOS setting, load the default settings to ensure system compatibility and stability. Select the Load Optimized Defaults item under the Exit*

*menu.*

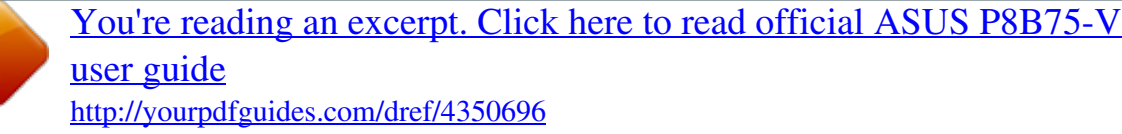

### *See section 3.9 Exit Menu for details.*

*If the system fails to boot after changing any BIOS setting, try to clear the CMOS and reset the motherboard to the default value. ������������ See section 2.2.8 Jumper for information on how to erase the RTC RAM. The BIOS setup program does not support the bluetooth devices. • • The BIOS setup program is designed to make it as easy to use as possible. Being a menu-driven program, it lets you scroll through the various submenus and select from the available options using a keyboard or a USB mouse. The BIOS setup program can be used under two modes: EZ Mode and Advanced Mode. You can change modes from the Exit menu in the Advanced Mode screen or from the Advanced Mode button in the EZ Mode screen. ASUS P8B75-V 3-1 Chapter 3 3.2.1 EZ Mode By default, the EZ Mode screen appears when you enter the BIOS setup program. The EZ Mode provides you an overview of the*

*basic system information, and allows you to select the display language, system performance mode and boot device priority. To access the Advanced Mode, click Advanced Mode button or press F7 hot key. The default screen for entering the BIOS setup program can be changed.*

*Refer to the Setup Mode item in section �������� 3.7 Boot menu for details. Selects the display language of the BIOS setup program Displays the CPU/motherboard temperature, CPU/5V/3.3V/12V voltage output, CPU/chassis/power fan speed Exits the BIOS setup program without saving the changes, saves the changes and resets the system Chapter 3 Quick access to a few utilities and advanced settings Selects the boot device priority Power Saving mode Displays the system properties of the selected mode on the right hand side Normal mode Loads optimized default ASUS Optimal mode Selects the boot device priority Enters the Advanced Mode • • The boot device options vary depending on the devices you installed to the system. The Boot Menu(F8) button is available only when the boot device is installed to the system. 3-2 Chapter 3: BIOS setup 3.2.2 Advanced Mode The Advanced Mode provides advanced options for experienced end-users to configure the BIOS settings. The figure below shows an example of the Advanced Mode. Refer to the following sections for the detailed configurations.*

*To access the Advanced Mode, click Advanced Mode button or press F7 hot key in the EZ Mode screen. Back button Menu items Menu bar Configuration fields General help UEFI BIOS Utility - Advanced Mode Realtek LAN Controller Disabled Enabled Submenu item Pop-up window Scroll bar Navigation keys Menu bar The menu bar on top of the screen has the following main items: Main Ai Tweaker Advanced Monitor Boot Tool Exit For changing the basic system configuration For changing the overclocking settings For changing the advanced system settings For displaying the system temperature, power status, and changing the fan settings. For changing the system boot configuration For configuring options for special functions For selecting the exit options and loading default settings ASUS P8B75-V 3-3 Chapter 3 Menu items The highlighted item on the menu bar displays the specific items for that menu. For example, selecting Main shows the Main menu items. The other items (Ai Tweaker, Advanced, Monitor, Boot, Tool, and Exit) on the menu bar have their respective menu items.*

*Back button This button appears when entering a submenu. Press <Esc> or use the USB mouse to click this button to return to the previous menu screen. Submenu items A greater than sign (>) before each item on any menu screen means that the item has a submenu. To display the submenu, select the item and press <Enter>. Pop-up window Select a menu item and press <Enter> to display a pop-up window with the configuration options for that item.*

*Scroll bar A scroll bar appears on the right side of a menu screen when there are items that do not fit on the screen. Press the Up/Down arrow keys or <Page Up> / <Page Down> keys to display the other items on the screen. Navigation keys At the bottom right corner of the menu screen are the navigation keys for the BIOS setup program. Use the navigation keys to select items in the menu and change the settings. Chapter 3 3-4 General help At the top right corner of the menu screen is a brief description of the selected item. Use ���� <F12> key to capture the BIOS screen and save it to the removable storage device. Configuration fields These fields show the values for the menu items. If an item is user-configurable, you can change the value of the field opposite the item. You cannot select an item that is not user-configurable. A configurable field is highlighted when selected.*

*To change the value of a field, select it and press <Enter> to display a list of options. Chapter 3: BIOS setup 3.3 Main menu The Main menu screen appears when you enter the Advanced Mode of the BIOS Setup program. The Main menu provides you an overview of the basic system information, and allows you to set the system date, time, language, and security settings. Security The Security menu items allow you to change the system security settings. • If you have forgotten your BIOS password, erase the CMOS Real Time Clock (RTC) RAM to clear the BIOS password. See section 2.2.5 Jumper for information on how to erase the RTC RAM. The Administrator or User Password items on top of the screen show the default Not Installed.*

*After you set a password, these items show Installed. • ASUS P8B75-V 3-5 Chapter 3 Administrator Password If you have set an administrator password, we recommend that you enter the administrator password for accessing the system. Otherwise, you might be able to see or change only selected fields in the BIOS setup program. To set an administrator password: 1. 2.*

*3. 1. 2. 3. 4.*

*Select the Administrator Password item and press <Enter>. Confirm the password when prompted. From the Create New Password box, key in a password, then press <Enter>. To change an administrator password: From the Enter Current Password box, key in the current password, then press <Enter>. Confirm the password when prompted. Select the Administrator Password item and press <Enter>. From the Create New Password box, key in a new password, then press <Enter>. To clear the administrator password, follow the same steps as in changing an administrator password, but press <Enter> when prompted to create/confirm the password. After you clear the password, the Administrator Password item on top of the screen shows Not Installed. User Password If you have set a user password, you must enter the user password for accessing the system.*

*@@After you set a password, this item shows Installed. @@@@@@@@Incorrect field values can cause the system to malfunction. @@@@@@@@@@You can also key in the desired value using the numeric keypad. @@The configuration options vary with the BCLK/PCIE Frequency item settings.*

> [You're reading an excerpt. Click here to read official ASUS P8B75-V](http://yourpdfguides.com/dref/4350696) [user guide](http://yourpdfguides.com/dref/4350696) <http://yourpdfguides.com/dref/4350696>